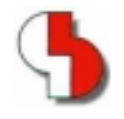

# **Bartels AutoEngineer® Version 4.4 Freigabemitteilungen**

Diese Dokumentation enthält Hinweise über die in der Version 4.4 des Bartels AutoEngineer gegenüber der zuletzt freigegebenen Version 4.2 enthaltenen Neuerungen, Verbesserungen, Änderungen und behobenen Fehler. Es besteht Aufwärtskompatibilität von früheren Versionen des Bartels AutoEngineer zur Version 4.4, nicht jedoch Abwärtskompatibilität.

#### **Bartels AutoEngineer Version 4.4 Freigabemitteilungen** Herausgeber: Bartels System GmbH, Erding Stand: November 1999

Die in der Dokumentation zum Bartels AutoEngineer enthaltenen Informationen werden ohne Rücksicht auf einen eventuellen Patentschutz veröffentlicht. Warennamen werden ohne Gewährleistung der freien Verwendbarkeit benutzt.

Bei der Zusammenstellung von Texten und Abbildungen wurde mit größter Sorgfalt vorgegangen. Trotzdem können Fehler nicht vollständig ausgeschlossen werden. Herausgeber und Autoren können für fehlerhafte Angaben und deren Folgen weder eine juristische Verantwortung noch irgendeine Haftung übernehmen. Die Bartels System GmbH behält sich vor, die Dokumentation des Bartels AutoEngineer und die Spezifikation der darin beschriebenen Produkte jederzeit zu ändern, ohne diese Änderungen in irgend einer Form oder irgend welchen Personen bekannt geben zu müssen. Für Verbesserungsvorschläge und Hinweise auf Fehler ist der Herausgeber dankbar.

Alle Rechte vorbehalten, auch die der fotomechanischen Wiedergabe und der Speicherung in elektronischen Medien. Die gewerbliche Nutzung der in diesen Dokumentationen gezeigten Modelle und Arbeiten ist nicht zulässig.

Bartels AutoEngineer®, Bartels Router® und Bartels Autorouter® sind eingetragene Warenzeichen der Bartels System GmbH. Bartels User Language™ und Bartels Neural Router™ sind Warenzeichen der Bartels System GmbH. Alle anderen verwendeten Produktbezeichnungen und Markennamen der jeweiligen Firmen unterliegen im allgemeinen ebenfalls warenzeichen-, marken- oder patentrechtlichem Schutz.

> Copyright © 1986-1999 by Oliver Bartels F+E All Rights Reserved Printed in Germany

# **Inhalt**

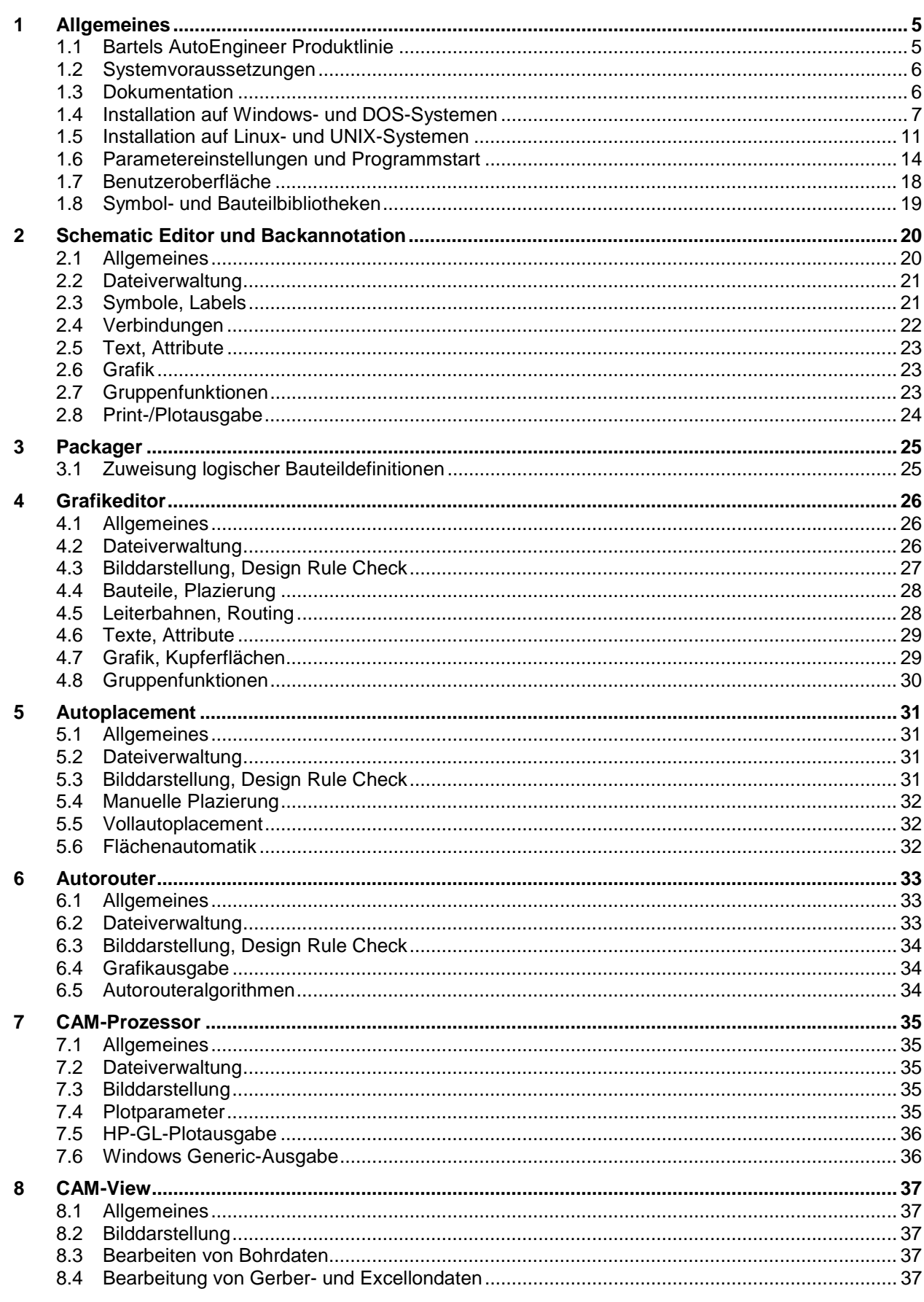

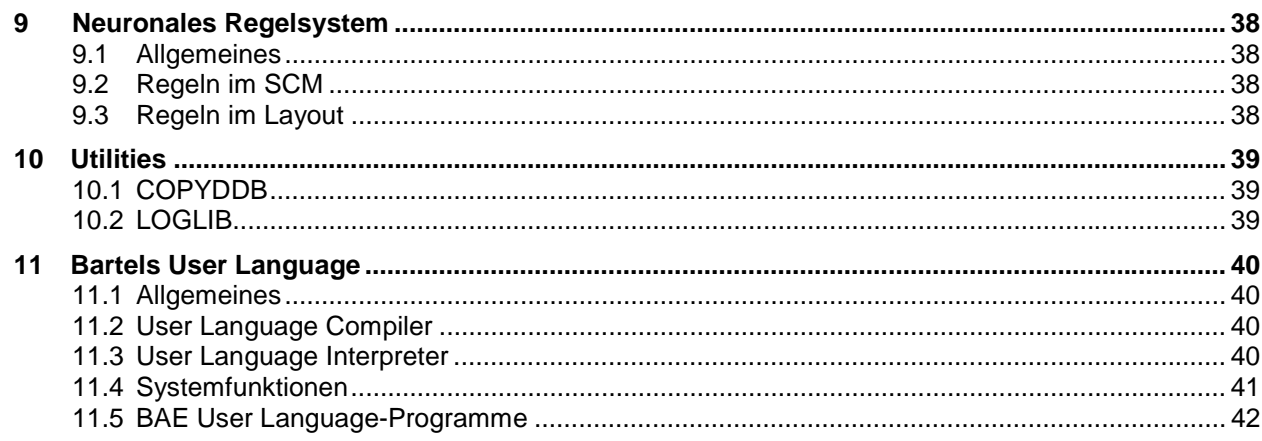

# **Tabellen**

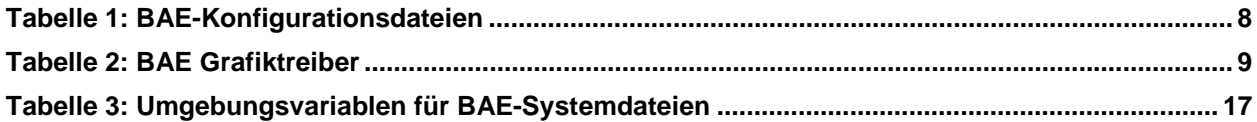

# <span id="page-4-0"></span>**1 Allgemeines**

# **1.1 Bartels AutoEngineer Produktlinie**

Die Bartels AutoEngineer Version 4.4 wird in den folgenden Ausbaustufen bzw. Konfigurationen angeboten:

- Bartels AutoEngineer Professional
- Bartels AutoEngineer HighEnd
- Bartels AutoEngineer Educate/Entry

Das System Bartels AutoEngineer Professional inklusive Schaltplan- und Leiterkarten-Layout-Modul ist das Basissystem der BAE-Software. BAE Professional ist auf PC-Systemen unter Windows, Linux oder DOS ablauffähig. Um speziellen Einsatzgebieten gerecht zu werden, besteht auch die Möglichkeit, entweder nur das Schaltplan- oder nur das PCB-Layout-Modul des BAE Professional zu erwerben. Zu Testzwecken sind auch Demo-Softwarekonfigurationen des Bartels AutoEngineer erhältlich (volle Funktionalität mit Ausnahme der Datenausgabe).

Das System Bartels AutoEngineer HighEnd mit seinen erweiterten Funktionen wie z.B. High Speed Kernel, Cross-Probing, regelgesteuerter Neuronaler Autorouter, usw. ist sowohl auf Workstations als auch auf PC-Systemen (Windows NT, Windows 98, Windows 95, Linux) verfügbar. BAE HighEnd nutzt die auf diesen Plattformen vorhandenen Möglichkeiten wie Multitasking, Multiwindowing, virtuelle Speicherverwaltung, usw..

Das preisgünstige Einstiegspaket Bartels AutoEngineer Educate/Entry ist für Schulungszwecke bzw. für semi-professionelle Anwender gedacht. BAE Educate/Entry ist eine vom Funktionsumfang her eingeschränkte Version des Bartels AutoEngineer Professional und als solche auf PC-Systemen unter Windows, Linux oder DOS ablauffähig.

Komplettiert wird die BAE-Produktpalette durch die beiden folgenden *optional* zu den workstationbasierenden BAE-HighEnd-Systemen erhältlichen Zusatzmodule:

- Bartels AutoEngineer IC Design
- Bartels AutoEngineer Mixed Mode Simulator

Bartels AutoEngineer IC Design (BAEICD) ist ein durchgängiges CAD/CAM-System für den Entwurf von integrierten Schaltkreisen (Gate Arrays, Standardzellen, Custom-ICs bzw. ASICs). BAEICD besteht aus den Komponenten IC-Maskeneditor, IC-Autoplacement, IC-Autorouter und IC-DRC (Design Rule Check) und enthält außerdem Standardschnittstellen zu GDS-II und CIF.

Bartels AutoEngineer Mixed Mode Simulator (BAESIM) ist ein Simulator für gemischt digital/analoge Schaltungen. BAESIM arbeitet kompilierend und kann die im BAE-Schaltplanmodul erzeugten Netzlisten direkt übernehmen.

# <span id="page-5-0"></span>**1.2 Systemvoraussetzungen**

### **Allgemeine Systemvoraussetzungen**

Zum Betrieb der BAE-Software wird in jedem Fall ein Monitor mit VGA oder höherer Auflösung sowie eine Maus oder ein anderes Zeigegerät mit entsprechender Funktionalität benötigt.

Die Installation der Software kann bis zu etwa 40 Mbyte Festplattenspeicherplatz beanspruchen.

#### **Betriebssystem**

BAE Professional und BAE Educate/Entry sind ablauffähig unter Linux (Kernel 2.0.x), Windows NT 4.0, Windows NT 3.51, Windows 98, Windows 95, Windows 3.1 und MS-DOS.

BAE HighEnd ist auf Workstations des Herstellers Hewlett-Packard (HP 9000/7xx) mit OSF/Motif (oder X11) einsetzbar. Darüber hinaus kann BAE HighEnd auf PC-Systemen unter Linux (Kernel 2.0.x), Windows NT 4.0, Windows NT 3.51, Windows 98 und Windows 95 eingesetzt werden.

### **PC-Systemvoraussetzungen**

PC-Systeme sollten mindestens mit einem 80486DX-Prozessor ausgestattet sein. Besser wäre natürlich ein Pentium-Prozessor.

Der Hauptspeicherbedarf unter DOS bzw. Windows 3.1 beträgt mindestens 8 Mbyte. Zu empfehlen sind hier jedoch eher 16 Mbyte.

Unter Windows 95/98/NT und Linux sollten mindestens 16 Mbyte oder besser 32 Mbyte Hauptspeicher zur Verfügung stehen.

Da die Software in aller Regel auf CD-ROM ausgeliefert wird, sollte ein CD-ROM-Laufwerk zur Installation vorhanden sein. Im Bedarfsfall stellen wir die Software selbstverständlich auch gerne auf anderen Datenträgern oder über Internet bzw. Email bereit.

Produktive DOS- und Windowsversionen sind - im Gegensatz zur Demoversion - durch einen Hardlock Key gegen Raubkopien geschützt. Daher wird zum Betrieb dieser Versionen ein Printerport (wahlweise LPT1, LPT2 oder LPT3) benötigt.

Produktive Linuxversionen benötigen eine Ethernetkarte zur Prüfung der Softwareautorisierung.

# **1.3 Dokumentation**

Das Bartels AutoEngineer Benutzerhandbuch und das Bartels User Language Programmierhandbuch wurden komplett überarbeitet. Die BAE-Dokumentation wird im Format HTML mit der Software bereitgestellt.

# <span id="page-6-0"></span>**1.4 Installation auf Windows- und DOS-Systemen**

### **Vorbereitung zur Updateinstallation**

Bei Updateinstallationen ist zu beachten, dass bestehende Bauteilbibliotheken und User Language-Programme ggf. überschrieben werden. Sofern Sie eigene Bibliotheken erstellt oder User Language-Programme modifiziert oder entwickelt haben, sollten Sie diese vor Durchführung einer Updateinstallation sichern und ggf. anschließend wieder zuückkopieren.

Die Datei "bsetup.dat" mit den kompilierten User Language-Programmen der BAE-Software wird nun in jedem Fall auch bei Updateinstallationen im BAE-Programmverzeichnis installiert. Die zeitaufwendige Neukompilierung der installierten User Language-Sourcen ist somit nicht mehr notwendig. Bereits vorhandene anwenderspezifische Setupeinstellungen gehen dabei jedoch verloren und müssen ggf. nach der Installation mit bsetup (bzw. unter Windows/Motif über die Funktion "Setup" aus dem Hauptmenü) wieder in die Datei "bsetup.dat" eingetragen werden. Sofern Sie eigene User Language-Programme entwickelt haben, sind diese nach Durchführung der Updateinstallation ebenfalls neu zu kompilieren.

### **Ausführung des Installationsprograms**

Unter Windows 95/98/NT wird automatisch ein Setupprogramm zur Installation der BAE Professional bzw. der BAE Educate/Entry Software gestartet sobald die BAE-CD-ROM in das CD-ROM-Laufwerk eingelegt wird. Sollte dies nicht funktionieren, dann kann das Setupprogramm zur Installation der deutschsprachigen BAE-Software auch über das Windows-Startmenü explizit durch Aufruf des Programms "setupde.exe" im Rootverzeichnis der CD-ROM gestartet werden. Anschliessend ist den Anweisungen des Setupprogramms zu folgen. Die Installation erfolgt weitgehend automatisch. Bei Abfrage nach dem Zielverzeichnisnamen (Default "c:\Programme\bae") sollte in keinem Fall ein Verzeichnisname mit Leerzeichen spezifiziert werden, da die BAE-Software sonst nicht nicht ablauffähig ist. Am Ende der Installation erfolgt die Auswahl der Softwarekonfiguration (Demo, Professional, Entry, nur SCM oder nur Layout). Selektieren Sie hierbei bitte die für Ihren Rechner autorisierte BAE-Konfiguration (siehe hierzu auch Tabelle 1).

Zur Installation von BAE Professional/Entry unter Windows 3.11 oder MS-DOS bzw. zur Installation von BAE HighEnd unter Windows NT/98/95, Windows 3.11 oder MS-DOS ist die CD-ROM in das CD-ROM-Laufwerk einzulegen. Anschließend kann die Installation durch Wechseln zum entsprechenden Laufwerk und Aufruf des BAE-Installationsprogramms install, also bei Installation vom CD-ROM-Laufwerk D z.B. durch Eingabe der Kommandos

```
> D: <CR>
> install <CR>
```
an der DOS-Eingabeaufforderung gestartet werden. Befolgen Sie bitte die Anweisungen des Installationsprogramms. Sie werden zunächst um die Spezifikation der gewünschten Landessprache (deutsch, englisch, usw.) und der Betriebssystemplattform (DOS, Windows NT, Windows 3.x, usw.) gebeten.

Des weiteren kann zwischen einer Neu-Installation oder einer Update-Installation gewählt werden. Bei einem Update werden spezielle Setup- und Systemdateien mit den Endungen ".dat", ".def" und ".fnt" nicht neu installiert. Damit wird verhindert, dass bereits vorhandene benutzerspezifische Farbtabellen, Zeichensätze und Blendentabellen überschrieben werden.

Nach der Auswahl des Installationsmodus wird der Anwender um die Spezifikation der Zielverzeichnisse für die Programme, die Bibliotheken, die User Language-Dateien und die Beispieljobs gebeten. Hierbei können einzelne Zielverzeichnisse durch Löschen des Pfadnamens von der Installation ausgenommen werden. Erfahrene BAE-Anwender können so z.B. die Installation der Beispieljobs unterdrücken bzw. einzelne Teile der BAE-Software später selektiv nachinstallieren. Nach der Einstellung der Installationsparameter erfolgt zur Sicherheit noch einmal eine Abfrage, ob die Installation mit den spezifizierten Parametern auch wirklich durchgeführt werden soll. Wird dies vom Anwender bejaht, dann wird nun die Installation gestartet. Die Zielverzeichnisse werden nach Bedarf automatisch angelegt. Das Installationsprogramm kopiert die zu installierenden Dateien automatisch in die zuvor gewählten Zielverzeichnisse.

<span id="page-7-0"></span>Am Ende des Installationsprozesses wird der Anwender um die Angabe der installierten bzw. lizenzierten BAE-Softwarekonfiguration gebeten, damit die richtige Autorisierungsdatei installiert werden kann (siehe unten). Außerdem erfolgt bei der Installation der BAE-DOS-Version noch die Auswahl des Grafiktreibers (siehe unten).

#### **Installation des Software-Sicherheits-Moduls**

Die Windows und DOS-Versionen der PC-Software des Bartels AutoEngineer (mit Ausnahme der Demo-Software-Konfiguration) werden durch ein Hardware-Modul (Hardlock Key, Dongle) gegen Raubkopien geschützt. Der Hardlock Key ist auf einen der Parallel-Ports (LPT1, LPT2 oder LPT3) aufzustecken. Bevor Sie den Hardlock Key anbringen, sollten Sie Ihren Computer abschalten, um eine Beschädigung durch Überspannungen zu vermeiden. Ist an dem Parallel-Port, auf dem der Hardlock Key aufgesteckt ist, ein Peripheriegerät (z.B. Laserdrucker) angeschlossen, dann ist *vor dem Einschalten des Rechners das Peripheriegerät ein*zu*schalten!*

Mit der BAE-Software werden die in Tabelle 1 aufgelisteten Lizenzdateien für die unterschiedlichen Softwarekonfigurationen ausgeliefert. Während der Installation der BAE-Software werden Sie um die Auswahl der auf Ihrem Computer zu installierenden BAE-Softwarekonfiguration (und damit der entsprechenden Autorisierungsdatei) gebeten. Selektieren Sie dabei bitte die für Ihren Computer lizensierte bzw. autorisierte BAE-Konfiguration.

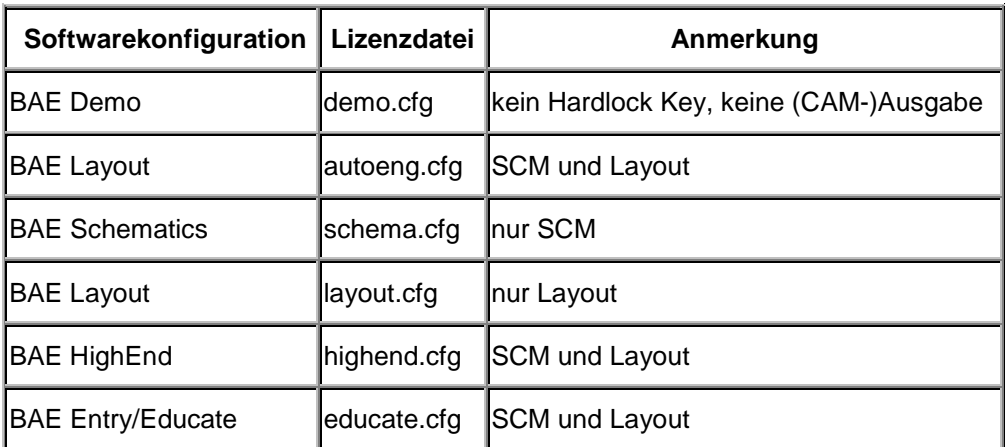

### *Tabelle 1: BAE-Konfigurationsdateien*

Die Lizenzdatei für die auf Ihrem Computer autorisierte Softwarekonfiguration muss unter dem Dateinamen "router.cfg" im BAE-Programmverzeichnis verfügbar sein. D.h. die korrekte Lizenzdatei kann außer durch entsprechende Selektion während der Installation der BAE-Software auch einfach durch Kopieren auf die Datei "router.cfg" im BAE-Programmverzeichnis installiert werden. Um also z.B. die Demo-Software zu autorisieren, ist folgendes Kommando auszuführen (unter der Annahme, dass das Programmverzeichnis unter "c:\Programme\bae" eingerichtet wurde):

#### **>** copy c:\Programme\bae\demo.cfg c:\bae\router.cfg <CR>

Die BAE-Demo-Software ist die einzige Konfiguration, die ohne einen Hardlock Key ablauffähig ist. Beachten Sie jedoch, dass mit der Demo-Software keine (CAM-)Ausgaben erzeugt werden können, und dass die mit der Demo-Software bearbeiteten Stromlaufpläne und Layouts datentechnisch maskiert werden, um eine Weiterbearbeitung mit produktiven Softwarekonfigurationen zu verhindern.

#### <span id="page-8-0"></span>*Windows NT Treibersoftware zur Prüfung des Hardlock Keys*

Für den Betrieb der BAE-Windows- und DOS-Software unter Windows NT ist eine spezielle Treibersoftware zur Prüfung des Hardlock Keys erforderlich. Zur Installation dieser Treibersoftware ist von DOS-Ebene aus das folgende Kommando im BAE-Programmverzeichnis auszuführen (hierzu sind Systemadministrator-Rechte notwendig!):

**>** hlinst . <CR>

Nach erfolgreicher Installation der Treibersoftware muss das System neu gestartet werden, damit die Änderungen aktiviert werden. Stellen Sie zudem auch sicher, dass über den Dialog "Geräte" in der Systemsteuerung der Windows-Hauptgruppe die Option "Automatisch" für den Startup des Hardlock-Devices selektiert ist.

#### **Auswahl des BAE-Grafiktreibers unter DOS**

Zum Betrieb der Windows-Versionen der BAE-Software ist kein spezieller BAE-Grafiktreiber notwendig, da die BAE-Windows-Versionen unter der Grafikoberfläche des entsprechenden Betriebssystems laufen.

Im Lieferumfang der DOS-Versionen des Bartels AutoEngineer sind verschiedene BAE-spezifische Grafiktreiber enthalten. Im Laufe der Installation der BAE-DOS-Software werden Sie um die Auswahl des Grafiktreibers gebeten. Tabelle 2 enthält eine Liste der mit der BAE-DOS-Software ausgelieferten Grafiktreiber. Selektieren Sie bitte bei der Installation den für Ihr System passenden Grafiktreiber. Sollten Unsicherheiten darüber bestehen, welcher Grafiktreiber auszuwählen ist, dann empfehlen wir die Installation des Standard-VGA-Treibers VGA480, da damit der Betrieb auf nahezu allen PC-System möglich sein sollte. Sie können später dann immer noch einen anderen Grafiktreiber (mit z.B. höherer Auflösung) installieren (siehe unten).

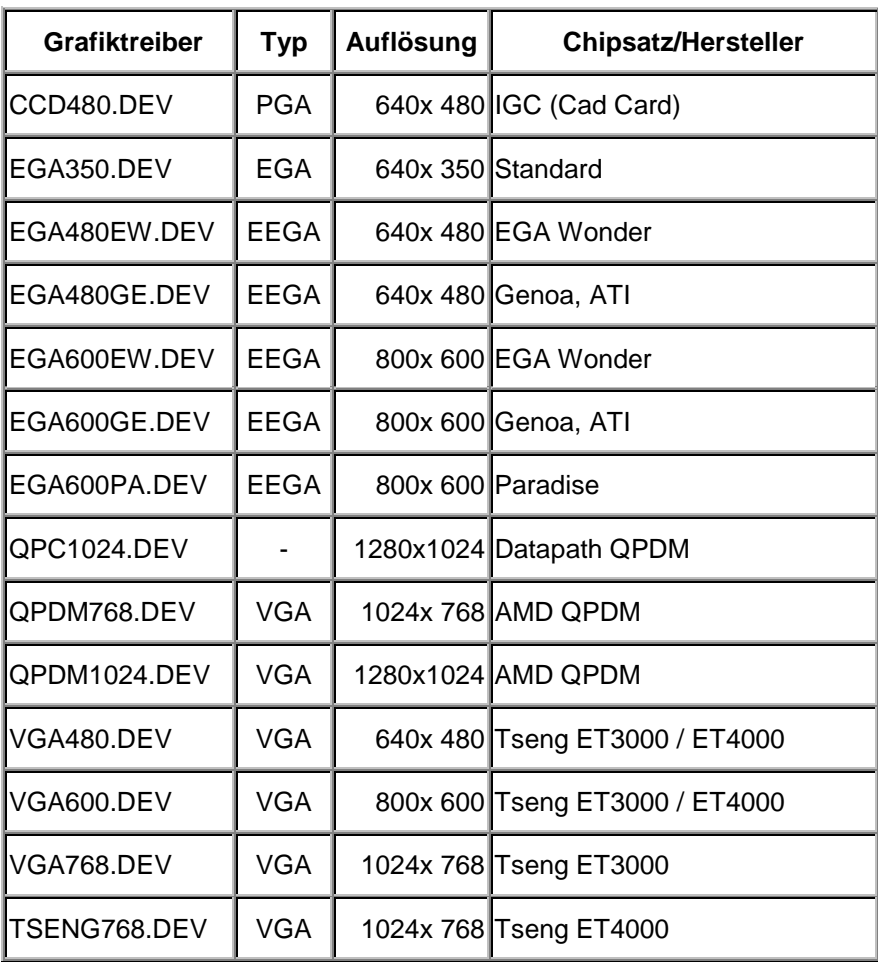

### *Tabelle 2: BAE Grafiktreiber*

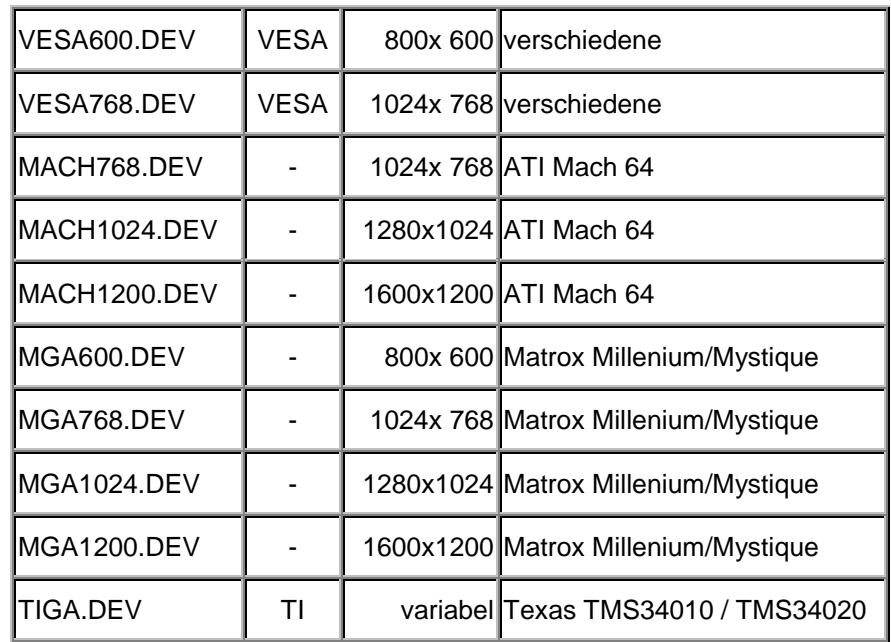

Die BAE-Grafiktreiberdateien sind im Programmverzeichnis abgelegt und haben die Dateiendung ".dev". Je nach eingebauter Grafikkarte ist der entsprechende Grafiktreiber zu installieren, d.h. außer durch korrekte Selektion währen der Installation der BAE-Software kann der richtige Treiber auch nachträglich auf die Datei "bae.dev" im BAE-Programmverzeichnis kopiert werden. Um z.B. den VESA-Grafiktreiber für die Auflösung 600\*800 zu installieren, ist demnach folgendes Kommando auszuführen (unter der Annahme, dass das BAE-Programmverzeichnis unter "c:\bae" eingerichtet wurde):

**>** copy c:\bae\vesa600.dev c:\bae\bae.dev <CR>

### **Einstellungen in der DOS-Umgebung**

Für den Betrieb des Bartels AutoEngineer ist es notwendig, dass die Systemvariable "PATH" auf das BAE-Programmverzeichnis zeigt. Hierzu ist zu überprüfen, ob in der "autoexec.bat"-Datei ein PATH-Statement enthalten ist. Ist dies der Fall, dann ist dieses Statement um den Verweis auf das BAE-Programmverzeichnis zu ergänzen. Falls die "autoexec.bat"-Datei kein PATH-Statement enthält, ist folgendes PATH-Statement einzufügen (unter der Annahme, dass das BAE-Programmverzeichnis unter "c:\bae" installiert wurde):

PATH=c:\bae

Wahlweise kann am Ende der "autoexec.bat"-Datei auch folgendes Kommando zur Aufnahme des BAE-Programmverzeichnisses (z.B. "c:\bae") in die aktuell definierte PATH-Variable aufgenommen werden:

PATH c:\bae;%path%

Die "config.sys"-Datei muss die Statements

BUFFERS=<b> FILES=<f>

beinhalten. Es ist dabei sicherzustellen, dass für die Anzahl <br />b> der Buffer mindestens 30, für die Anzahl <f> der Files mindestens 20 eingetragen ist.

<span id="page-10-0"></span>Da die BAE-DOS-Software auf PCs mit den Prozessoren 80486DX und Pentium (sowie kompatiblen) im Protected Mode läuft, ist es unter Umständen notwendig, residente oder störende RAMDRIVEs, VDISKs und EMM-Emulatoren zu entfernen bzw. deren Extended Memory Speicherbedarf zu reduzieren. Bei der Installation von EMM386 in der "config.sys"-Datei unter MS-DOS 6.x sollte unbedingt der Switch NOVCPI (und u.U. der Switch NOEMS) angegeben werden, um Performanceprobleme beim Starten der BAE-Grafikmodule auszuräumen.

Sofern Sie während der Installation des Bartels AutoEngineer Änderungen an den Dateien "config.sys" oder "autoexec.bat" vorgenommen haben, müssen Sie Ihren Rechner neu booten, bevor Sie den Bartels AutoEngineer starten können.

## **1.5 Installation auf Linux- und UNIX-Systemen**

### **Vorbereitung zur Updateinstallation**

Bei Updateinstallationen ist zu beachten, dass bestehende Bauteilbibliotheken oder User Language-Programme ggf. überschrieben werden. Sofern Sie eigene Bibliotheken erstellt oder User Language-Programme modifiziert oder entwickelt haben, sollten Sie diese vor Durchführung einer Updateinstallation sichern.

Das Programmverzeichnis der BAE-Software enthält einige nach anwenderspezifischen Bedürfnissen modifizierbare Systemdateien mit den Dateiendungen ".dat", ".def" und ".fnt". In diesen Systemdateien sind benutzerspezifische Menüeinstellungen, Farbtabellen, Lagendefinitionen, Blendentabellen, Zeichensätze, usw. gespeichert. Bei Durchführung einer Updateinstallation wird daher dringend empfohlen, diese Dateien (mit Ausnahme der Datei "bsetup.dat") vorher zu sichern und ggf. nach der Installation wieder in das BAE-Programmverzeichnis einzuspielen. Beim Update einer bereits autorisierten BAE-Version ist die Datei "router.cfg" ebenfalls zu sichern und im Anschluss an die Installation wieder einzuspielen.

Mit der Datei "bsetup.dat" werden vordefinierte BAE-Parametereinstellungen und die User Language-Programme der BAE-Software in bereits kompilierter Form installiert. Die zeitaufwendige Neukompilierung der installierten User Language-Sourcen ist somit nicht mehr notwendig. Allerdings müssen Sie ggf. nach der Updateinstallation ihre zuvor vorhandenen Parametereinstellungen aus der entsprechenden ".def"-Datei (Default "stdset.def") mit bsetup (bzw. unter Windows/Motif über die Funktion "Setup" aus dem Hauptmenü) wieder in die Datei "bsetup.dat" übertragen. Sofern Sie eigene User Language-Programme entwickelt haben, sind diese nach Durchführung der Updateinstallation ebenfalls neu zu kompilieren.

#### **Installation unter Linux**

Auf der BAE-CD-ROM sind im Verzeichnis "baelinux" die gepackten TGZ-Archivdateien "baeglib.tgz", "baelinux.tgz" und "baelinus.tgz" mit verschiedenen Kompilaten der BAE-Professional-Software für Linux bereitgestellt. Jede dieser Archivdateien beinhaltet die Verzeichnisse "bin" (Binaries), "baelib" (Symbol- und Bauteilbibliotheken), "baeulc" (User Language-Dateien) und "baejobs" (Beispiele, Testjobs). Zur wahlweisen Aktivierung der englischsprachigen BAE-Benutzeroberfläche ist zusätzlich auch noch die Datei "baeeng.tgz" vorhanden.

Auf Linux-Systemen ohne Motif ist die Datei "baelinus.tgz" zu installieren. "baelinus.tgz" enthält eine mit allen notwendigen X11/Motif- und Systembibliotheken *statisch* gelinkte Version der BAE-Software, die sich für den Betrieb auf allen Linux-Distributionen mit Kernel 2.0.x eignet.

Sofern Motif auf dem Linux-System vorhanden ist, empfiehlt sich die Installation einer der weitaus effizienteren *dynamisch* gelinkten BAE-Versionen aus "baeglib.tgz" (mit X11/Motif und libc6/glibc) bzw. "baelinux.tgz" (mit X11/Motif und libc5). "baeglib.tgz" eignet sich für alle gängigen Linuxsysteme mit libc6/glibc (z.B. S.u.S.E. ab Version 6.0, RedHat, etc.). "baelinux.tgz" für ältere Linuxsysteme mit libc5 (z.B. S.u.S.E. bis Version 5.3). Falls Probleme beim Einsatz der dynamisch gelinkten BAE-Versionen auftreten, oder kein Motif vorinstalliert ist, ist die statisch gelinkte Version aus "baelinus.tgz" zu verwenden.

Zur Installation der gewünschten BAE-Version ist das CD-ROM-Laufwerk mit der BAE-CD-ROM (z.B. unter "/cdrom") zu mounten und die entsprechende TGZ-Datei im gewünschten Zielverzeichnis (z.B. im Home Directory "\$HOME" oder in "/usr/bae") mit dem **tar**-Kommando wie z.B. in

**>** tar -xzfv /cdrom/baelinux/baelinux.tgz <CR>

zu entpacken. Sollte Ihr **tar**-Kommando die Option **-z** zur Filterung durch **gunzip** nicht korrekt unterstützten, so ist vorher **gunzip** zur Dekomprimierung der in der TGZ-Datei enthaltenen TAR-Datei anzuwenden. Nach erfolgreicher Installation werden eventuell im Zielverzeichnis abgelegte Archivdateien nicht mehr benötigt und können wieder gelöscht werden.

Da die BAE-Software aus Deutschland stammt, ist auch die Benutzeroberfläche per Default deutschsprachig. Falls Sie eine englischsprachige Benutzeroberfläche vorziehen, können Sie diese einfach durch Installation der Datei "baeeng.tgz" im Zielverzeichnis aktivieren.

#### **Installation unter UNIX**

Die UNIX-Versionen der BAE-HighEnd-Software werden als TGZ-Archivdateien auf der BAE-CD-ROM in speziellen Verzeichnissen bereitgestellt (z.B. "baehp" für die HP-Version). Die Archivdateien beinhalten jeweils die Verzeichnisse "bin" (Binaries), "lib" (Symbol- und Bauteilbibliotheken), "ulc" (User Language-Dateien) und "jobs" (Beispiele, Testjobs). Zur wahlweisen Aktivierung der englischsprachigen BAE-Benutzeroberfläche ist zusätzlich auch noch die Datei "baeeng.tgz" vorhanden.

Zur Installation der BAE-HighEnd-Version ist das CD-ROM-Laufwerk mit der BAE-CD-ROM (z.B. unter "/cdrom") zu mounten und die entsprechende TGZ-Datei im gewünschten Zielverzeichnis (z.B. im Home Directory "\$HOME" oder in "/usr/bae") mit dem **tar**-Kommando wie z.B. in

**>** tar -xzfv /cdrom/baehp/baehp.tgz <CR>

zu entpacken. Damit wird die BAE-Software für OSF/Motif aktiviert. Soll stattdessen die X11-Version der BAE-Software aktiviert werden, dann ist nach Installation der Datei "baehp" zusätzlich noch die Datei "baehpx11.tgz" aus dem CD-ROM-Verzeichnis "baehp" im Zielverzeichnis zu entpacken.

Da die BAE-Software aus Deutschland stammt, ist auch die Benutzeroberfläche per Default deutschsprachig. Falls Sie eine englischsprachige Benutzeroberfläche bevorzugen, können Sie diese einfach durch Installation der Datei "baeeng.tgz" aus dem Verzeichnis "baelinux" auf der CD-ROM im Zielverzeichnis aktivieren.

#### **Einstellungen in der UNIX-Umgebung**

Bei systemweiter Installation sind die Zugriffsrechte so zu setzen, dass die Benutzer mit der Software arbeiten können (d.h. Ausführrechte für die Programme, Leserechte für die Bibliotheken, Schreib- /Leserechte für die Jobs, alle Rechte für den Systemverwalter, besondere Rechte für den Bibliotheksdienst, usw.). Insbesondere ist im Programmverzeichnis (z.B. "\$HOME/bin" oder "/usr/bae/bin") darauf zu achten, dass der Anwender Leserechte für die Dateien mit der Extension ".cfg" sowie Schreib- und Leserechte für die Dateien mit der Extension ".dat" bzw. ".fnt" besitzt. Außerdem muss der Anwender Schreibrechte im aktuellen Directory besitzen.

Das BAE-Programmverzeichnis (z.B. "\$HOME/bin" oder "/usr/bae/bin", siehe oben) ist im Startupskript ".profile", ".login", ".bashrc" oder ".cshrc" (je nach UNIX-Derivat) in die Systemvariable "PATH" einzutragen.

# <span id="page-13-0"></span>**1.6 Parametereinstellungen und Programmstart**

### **BAE-Systemparameter**

Unter Windows und Motif können die hier beschriebenen Systemeinstellungen in einfacher Weise über die Funktion "Setup" aus dem BAE-Hauptmenü, also direkt nach dem BAE-Aufruf (siehe unten) vorgenommen werden.

Um den richtigen Zugriff auf die Bauteilbibliotheken zu ermöglichen, ist die Setupdatei des Bartels AutoEngineer entsprechend zu modifizieren und in die Software einzuspielen. Im Lieferumfang der Software ist ein Setup-File-Template enthalten, das nach erfolgreicher Installation im BAE-Programmverzeichnis unter dem Dateinamen "stdset.def" abgelegt ist. Stellen Sie sicher, dass die folgenden beiden Kommandos in dieser Datei eingetragen sind:

```
SCMDEFLIBRARY ("<libdir>/stdsym");
LAYDEFLIBRARY ("<libdir>/laylib");
```
<libdir> ist dabei durch den Pfadnamen für das Bibliotheksverzeichnis (z.B. "c:/baelib" unter DOS/Windows oder "/usr/bae/lib" unter Linux/UNIX) zu ersetzen. Anschließend kann die Setupdatei mit Hilfe des Programms **bsetup** durch folgenden Aufruf in die Software eingespielt werden (der **bsetup**-Aufruf muss dabei aus dem BAE-Programmverzeichnis erfolgen):

**>** bsetup stdset <CR>

Beachten Sie bitte, dass Sie mit dem Programm **bsetup** (bzw. unter Windows/Motif über die Funktion "Setup" aus dem BAE-Hauptmenü) auch die Dokumentarlagen für das Layout sowie bestimmte Menüeinstellungen definieren können. Sie sollten sich vor einem produktiven Einsatz des Bartels AutoEngineer unbedingt mit diesen Möglichkeiten vertraut machen, da insbesondere die Definition und Belegung der Dokumentarlagen weitreichende Auswirkungen auf die Möglichkeiten zur Erstellung der Fertigungsdaten haben. Eine detaillierte Beschreibung des **bsetup**-Utilityprogramms finden Sie in Bartels AutoEngineer Benutzerhandbuch - Kapitel 7.1.

### **User Language-Programme, Menübelegung, Tastaturprogrammierung**

Mit der BAE-Software werden eine Vielzahl von User Language-Programmen in kompilierter Form in der Datei "bsetup.dat" im BAE-Programmverzeichnis installiert. Zusätzlich werden sämtliche User Language-Programme im *Quellcode* in einem speziell hierfür vorgesehenen Verzeichnis ("baeulc" bzw. "ulc") bereitgestellt. Eine komplette Auflistung mit Kurzbeschreibungen aller User Language-Programme finden Sie in Bartels User Language Programmierhandbuch - Kapitel 4.

Einige der installierten User Language-Programme definieren implizite User Language-Programmaufrufe über die eine weitreichend modifizierte Benutzeroberfläche mit einer Vielzahl von Zusatzfunktionen aktiviert wird. Selbstverständlich haben Sie die Möglichkeit, weitere Anpassungen selbst vorzunehmen oder die vorgegebene Menü- und Tastaturbelegegung ganz oder teilweise zurückzusetzen. Nähere Einzelheiten entnehmen Sie bitte dem Abschnitt 11.5 dieser Freigabemitteilungen.

Die Komplierung der mit der BAE-Software ausgelieferten User Language-Programme ist üblicherweise nicht notwendig, da die Programme bereits in kompilierter Form installiert werden. Nichtsdestotrotz wird mit den User Language-Programmen unter anderem die Batchdatei CPLSLL (ComPiLe with Static Link Library) zur automatischen Kompilierung sämtlicher User Language-Programme aus dem User Language-Verzeichnis bereitgestellt. Unter DOS kann CPLSLL nach dem Setzen der PATH-Variable (siehe oben) im User Language-Verzeichnis ("baeulc" bzw. "ulc") mit

**>** cplsll <CR>

gestartet werden. Der entsprechende Aufruf unter unter Linux bzw. Unix lautet

**>** cplsll.bat <CR>

Der Übersetzungsvorgang kann (je nach Leistungsfähigkeit des Rechners) einige Zeit in Anspruch nehmen.

#### **BAE-Programmstart**

Der Bartels AutoEngineer kann durch Eingabe des Kommandos

**>** bae <CR>

in der DOS-Eingabeaufforderung bzw. der Linux- oder UNIX-Shell gestartet werden. Es empfiehlt sich, BAE in dem Verzeichnis zu starten, in dem sich die zu bearbeitenden Projektdateien befinden, da sich dadurch ggf. der Zugriff auf die Designdaten erheblich vereinfachen lässt.

Unter Windows kann der Bartels AutoEngineer auch durch Selektion der Datei "bae.exe" über die Funktion "Ausführen" aus dem Dateimenü des Programm-Managers gestartet werden. Darüber hinaus bieten Windows-basierende Betriebssysteme die Möglichkeit, Applikationen wie den Bartels AutoEngineer im Windows Explorer (bzw. im Dateimanager) einfach durch Doppelklick auf die entsprechende Programmdatei ("bae.exe") zu starten. Dabei kann auch das Verzeichnis festgelegt werden, in dem die Applikation gestartet werden soll, und schließlich lässt sich der BAE-Aufruf durch die Einbindung einer Referenz des BAE-Startup-Icons in das Startmenu weiter vereinfachen. Eine detailliertere Beschreibung der vielfältigen Möglichkeiten würde den Rahmen dieser Dokumentation sprengen. Nähere Informationen zur Konfiguration von Applikationsaufrufen entnehmen Sie bitte der Dokumentation Ihres Betriebssystems.

#### **Umgebungsvariablen zur Spezifikation von Dateinamen**

Bei der Spezifikation von Dateiamen können Umgebungsvariablen verwendet werden, die vom System automatisch substituiert werden. Umgebungsvariablen sind durch ein vorangestelltes Dollarzeichen ('\$') zu kennzeichnen. Damit sind Definitionen wie "\$BAELIB" für den Zugriff auf das Bibliotheksverzeichnis oder kombinierte Dateinamensangaben wie "\$BAELIB/laylib" oder "\$BAELIB/\$STDLIB" für den Zugriff auf spezielle Dateien möglich. Bei Pfad- und Dateinamensspezifikationen wie z.B. über die Funktion "Bibliotheksname" aus dem Menü Parameter können dann diese Namensbezeichnungen entsprechend verwendet werden. Die Substitution der Umgebungsvariablen erfolgt erst beim tatsächlichen Dateizugriff, d.h. mit dem Design gespeicherte variable Namensbezeichnungen können auf Rechner mit anderen Verzeichnisstrukturen übertragen und unverändert verwendet werden, sofern die verwendeten Umgebungsvariablen dort entsprechend definiert sind. Variablennamen mit gemischter Gross- /Kleinschreibung sind nicht zulässig. Undefinierte Umgebungsvariablen werden durch Leerstrings ersetzt. Das Tildezeichen ('~') am Dateinamensanfang entspricht der Angabe von "\$HOME".

### <span id="page-16-0"></span>**Umgebungsvariablen für den Zugriff auf BAE-Systemdateien**

Die in Tabelle 3 aufgelisteten Umgebungsvariablen für den Zugriff auf Systemdateien dienen der Erweiterung der Konfigurationsmöglichkeiten bei Netzwerkinstallationen.

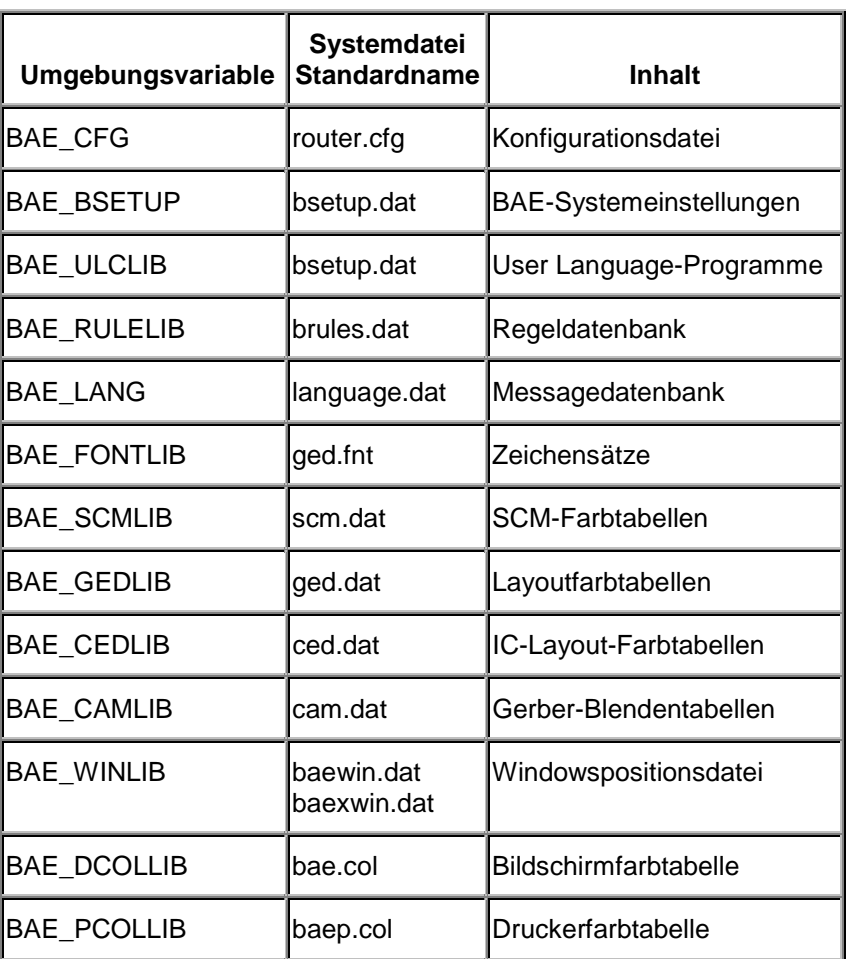

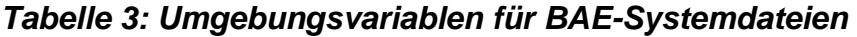

Die Umgebungsvariablen müssen den kompletten Pfad und Dateinamen auf die entsprechende Systemdatei spezifizieren. Mit Definitionen wie

set BAE\_WINLIB=d:\bae\user1.dat

kann z.B. in einem Netzwerk mit zentralem BAE-Programmverzeichnis für jeden Anwender eine eigene Datei zum Speichern der Windows-Positionsdaten angegeben werden. Auf nicht über die entsprechende Umgebungsvariablen definierte Systemdateien wird über die Standarddateinamen im BAE-Programmverzeichnis zugegriffen.

# <span id="page-17-0"></span>**1.7 Benutzeroberfläche**

#### **Performance**

Durch die Verwendung einer neuen Compilerversion mit verbessertem Optimierer wird effizienterer Code für die Windows- und DOS-Versionen der BAE-Software erzeugt. Dies resultiert unter Windows und DOS in einer generell verbesserten Performance der BAE-Software.

#### **Status- und Fehlermeldungen**

Die Benutzerführung der BAE-Software wurde durch zahlreiche Änderungen im Status- und Fehlermeldewesen entscheidend verbessert. Meldungen in der Statuszeile werden nun ausgeblendet sobald sie für den Benutzer nicht mehr relevant sind. Eingabeaufforderungen (z.B. für Koordinaten- und Längenund Breitenangaben) und Fehlermeldungen enthalten nun soweit vorhanden den Namen des betroffenen bzw. bearbeiteten Elements. Bei Eingaben über den Grafikkursor erscheint in der Mitteilungszeile nun jeweils in jedem Fall ein Hinweis zu der erwarteten Eingabe.

#### **Optionsauswahl**

In den Windowsversionen der BAE-Software wird die Markierung für die aktuell eingestellte Option nur noch in Menüs angezeigt, in denen eine dauerhaft einstellbare Option selektiert werden kann.

#### **Mausinteraktion**

Bei Menüaktionen über die mittlere Maustaste und anschließender Betätigung der rechten Maustaste konnte es zu Endlosschleifen bei der Menüauswahl kommen. Dieses Problem wurde behoben.

#### **DDB-Dateinamensabfrage**

Bei DDB-Dateinamensabfragen im SCM und im Layout kann nun immer durch Eingabe von "!" die aktuell über das BAE-Setup definierte SCM- bzw. Layoutstandardbibliothek referenziert werden.

#### **Elementnamensabfrage**

Unter Windows wird bei Texteingaben in den Eingabeaufforderungen der Elementabfragefunktionen der Listboxinhalt nun automatisch zum nächstgelegenen Element gescrollt.

#### **Element Schließen**

In das Dateiverwaltungsmenü der SCM- und Layoutmodule der Windowsversionen wurde die neue Funktion **Schließen** zum Schließen des aktuell geladenen Elements aufgenommen.

#### **Element Laden, Neues Element**

Die Dateiverwaltungsfunktionen **Laden Element** und **Neues Element** zum Laden bzw. zur Generierung von Design- bzw. Bibliothekselementen aktivieren eine Bestätigungsabfrage falls das aktuell geladene Element nicht gesichert ist. Diese Bestätigungsabfrage erfolgt nun nicht mehr nach sondern bereits vor den Elementklassen- und Namensabfragen.

#### *Warnung*

User Language-Programme, die die Funktionen **Element Laden** bzw. **Neues Element** über die Interaktionsqueue aufrufen, müssen die geänderte Abfragesequenz ggf. entsprechend berücksichtigen.

# <span id="page-18-0"></span>**1.8 Symbol- und Bauteilbibliotheken**

In die SCM-Bibliothek "lsc.ddb" (Hersteller Lattice Semiconductor Corporation; logische Bibliothek "lsc.def") wurde die Definition des PLD-Bauteils ispLSI 8840 aufgenommen.

In die Layoutbibliothek "laylib.ddb" wurden eine Reihe neuer Gehäusedefinitionen für Ballgrid-Arrays (BGAs) aufgenommen.

Die BAE Version 4.4 enthält eine Vielzahl nützlicher User Language-Programme für das<br>Bibliotheksmanagement (Bibliotheksprüfung, automatische Symbol-Editierfunktionen, automatische Bibliotheksmanagement (Bibliotheksprüfung, automatische Erzeugung von 'Bauteilmappen', Symbolbrowser, usw.). Eine Auflistung aller mit der BAE-Software ausgelieferten User Language-Programme finden Sie in Bartels User Language Programmierhandbuch - Kapitel 4.

# <span id="page-19-0"></span>**2 Schematic Editor und Backannotation**

# **2.1 Allgemeines**

### **Kontextsensitive Funktionsmenüs**

Bei Betätigung der linken Maustaste <LMB> im Grafikarbeitsbereich wird ein kontextsensitives Menü mit spezifischen Funktionen zur Bearbeitung des an der aktuellen Mausposition plazierten Objekts aktiviert, wenn nicht bereits eine andere Menüfunktion aktiv ist. Ist kein Element geladen, dann werden die Dateiverwaltungsfunktionen **Element laden** bzw. **Neues Element** angeboten. Dieses Feature ist über einen automatisierten Aufruf des User Language-Programms SCM\_MS implementiert.

### **User Language-Programme**

Eine Reihe neuer SCM-Funktionen wie z.B.

- Möglichkeit des direkten Wechsels zum Grafikeditor oder zum Packager, wahlweise mit automatisiertem Packagerlauf (UIFSETUP)
- Automatische Umbenennung bzw. Numerierung von Bauteilen wahlweise über alle Blätter eines Stromlaufplans (SAUTONAM)
- Änderung des Busdarstellungsmodus (SCMCON)
- Gruppen aus anderen Datenbankhierarchieebenen laden (SCMGROUP)
- Gruppen Selektieren/Deselektieren über Rechteckpolygon (SCMGROUP)
- SCM-Regelzuweisungen (SCMRULE)
- Schaltplanvariantenverwaltung (SCMVAR, SCMZOOM)
- SCM EDIF-Daten importieren (SCMEDFDI, SCMIO)
- Möglichkeit der PDF-Ausgabe (Adobe Portable Document Format) sowie Encapsulated PostScript (EPS) Ausgabe wahlweise im US-Letter-Format (SCMEPS)

wurden über User Language-Programme implementiert.

# <span id="page-20-0"></span>**2.2 Dateiverwaltung**

### **Bibliotheksauswahl**

Bei DDB-Dateinamensabfragen kann nun durch Eingabe von "!" die Standardbibliothek referenziert werden.

In der Funktion **Bibliotheksname** aus dem Menü **Parameter** bzw. **Einstellungen** werden bei der Bibliotheksnamenseingabe im Prompt anstelle der ersten 20 Zeichen nun die letzten 20 Zeichen des aktuellen Bibliotheksnamens angezeigt. Unter Windows erfolgt die Abfrage des Bibliotheksnamens nun über eine Windows-Dateiabfragebox. Zur Referenzierung der Standardbibliothek ist anstelle von "." nun "!" einzugeben, da "." in der Windows-Dateiabfragebox das aktuelle Verzeichnis aktualisiert. Die Rücksetzung des Bibliotheksnamens erfolgt weiterhin durch Eingabe eines Minuszeichens bzw. Bindestrichs ("-") in der Dateinamensabfrage.

#### **Elementnamensabfrage**

Unter Windows wird bei Texteingaben in den Eingabeaufforderungen der Elementabfragefunktionen der Listboxinhalt nun automatisch zum nächstgelegenen Element gescrollt.

In der Funktion **Ablegen auf Namen** wird bei der Elementnamensabfrage nun als Default der Name des aktuell geladenen Elements eingetragen.

#### **Schaltplangrößenauswahl**

Die Funktion **Neues Element** / **Plan** zur Generierung von Schaltplänen aktiviert nach Abfrage des Dateiund Elementnamens nun ein Optionsmenü zur Selektion der vordefinierter Blattgröße. Hierbei stehen die Formate A0, A1, A2, A3, A4, Letter (8.5\*11 Inch) und Tabloid (11\*17 Inch) jeweils im Hoch- und Querformat zur Auswahl. Mit der Option **Anderes Format** kann die Blattgröße weiterhin explizit spezifiziert werden.

#### *Warnung*

User Language-Programme, die Schaltplanblätter erzeugen, müssen die geänderte Auswahlsequenz für die Blattgröße berücksichtigen.

### **2.3 Symbole, Labels**

### **Bibliothekselementzugriff**

Beim Plazieren von Symbolen steht im Popupmenü für den Quelldateinamen der neue Button **(Bibl.)** zur Verfügung. Damit kann direkt auf die Standardbibliothek zugegriffen werden. Sollte der Button infolge eines zu kleinen BAE-Windows nicht sichtbar sein, dann kann die Bibliothek wahlweise auch durch Eingabe von ">" referenziert werden. Unter Windows erfolgt die anschließende Elementnamensabfrage über eine Scrollbox.

### **Signalrouting**

Die Funktionen zum automatischen Umverlegen adjazenter Verbindungen beim Bewegen von Symbolen wurden verbessert. Die Generierung neuer Verbindungen (Kurzschlüsse) wird nun in jedem Fall vermieden, und die Plazierung über größeren (Rahmen-)Symbolen führt nun nicht mehr dazu, dass alle bestehende Verbindungen aufgetrennt werden.

# <span id="page-21-0"></span>**2.4 Verbindungen**

#### **Automatische Generierung von Zweipunktverbindungen**

In das Menü **Verbindungen** wurde die neue Funktion **Punkt zu Punkt** aufgenommen. Damit wird automatisch eine Verbindung zwischen zwei selektierbaren Punkten auf dem aktuell geladenen Schaltplan gelegt, sofern dies mit maximal drei Verbindungssegmenten möglich ist.

#### **Busanschlüsse**

In das Menü **Verbindungen** wurde die neue Funktion **Bustap umbenennen** zur Umbenennung von Busanschlüssen aufgenommen.

#### **Busdarstellungsmodus**

Über das Regelsystem ist es nun möglich, Busse auf Schaltplanebene wahlweise ausgefüllt darzustellen bzw. zu plotten. Hierzu wird geprüft, ob die Regel **scm\_bus\_fill** (siehe Regeldefinitionsdatei "scm.rul" im User Language-Verzeichnis "baeulc" bzw. "ulc") aktiviert, d.h. an den aktuell geladenen Plan zugewiesen wurde. Die Zuweisung von Regeln an SCM-Elemente kann mit dem User Language-Programm SCMRULE vorgenommen werden. Zum bequemen Setzen des Busdarstellungsmodus kann wahlweise auch das User Language-Programme SCMCON verwendet werden. **SCMCON** aktiviert ein Auswahlmenü mit den Optionen **Randdarstellung** und **Fuelldarstellung**. **SCMCON** kann entweder über **Anwenderfunktion** oder (sofern das User Language-Programm UIFSETUP aktiviert wurde) über die Funktion **Busdarstellung** aus dem Menü **Verbindungen** aufgerufen werden.

#### *Warnung*

Das Setzen des Busdarstellungsmodus ist nur möglich, wenn die Regeldefinitionsdatei "scm.rul" aus dem User Language-Verzeichnis und damit die Regel **scm\_bus\_fill** mit dem Rule System Compiler rulecomp kompiliert wurde. Es ist weiterhin zu beachten, dass rulecomp die kompilierten Regeln in der Datei "brules.dat" im BAE-Programmverzeichnis ablegt. Bei Übertragung des Designs auf einen anderen Rechner muss die Regel **scm\_bus\_fill** auch auf diesem bereitgestellt bzw. kompiliert werden, damit der Busdarstellungsmodus gesetzt bzw. berücksichtigt werden kann.

### **Tagsymbolverbindungen**

Verbindungen zu Tagsymbolen außerhalb des sichtbaren Bildschirmausschnitts werden nun nicht mehr ausgeblendet.

Beim Ändern von Symbolnamen mit der Funktion **Symbolname ändern** bleiben die Tagverbindungen zu den umbenannten Symbolen nun erhalten.

# <span id="page-22-0"></span>**2.5 Text, Attribute**

### **Symbolattributanzeige**

In das Text- bzw. Symbolmenü wurde die neue Funktion **Attribut bewegen** zum Bewegen bzw. Plazieren selektierbarer Symbolattributtexte aufgenommen. Die mit **Attribut bewegen** festgelegten Textoffsets haben Vorrang vor ggf. mit **Name bewegen** vorgegebenen, globalen Textoffsets. Die Selektion des zu verschiebenden Attributs erfolgt durch Anklicken des Attributtexts. Der Symbolname selbst gilt ebenfalls als Attribut und kann somit mit der Funktion **Attribut bewegen** auch selektiv verschoben werden, ohne die Plazierung der übrigen Symbolattribute zu beeinträchtigen.

### **Textrotationsmodus**

Die über die rechte Maustaste in den Funktionen **Neuer Text**, **Text bewegen** und **Text kopieren** erreichbaren Untermenüs wurden um die Option **Keine Rotation** erweitert. Damit wird die Möglichkeit der Drehung für den bearbeiteten Text abgeschaltet. Texte, für die der Modus **Keine Rotation** gesetzt ist, werden in allen Datenbankhierarchieebenen immer ungedreht angezeigt bzw. geplottet. Um diesen Modus wieder abzuschalten, ist die Option **Standardtext** aus demselben Untermenü auf den Text anzuwenden.

### **Attribute zur Versionskontrolle**

Die Attributtexte **\$plttime**, **\$pltdatede** und **\$pltdateus** werden bei geladenem Schaltplan bei der Bilddarstellung und bei der Plotausgabe jeweils durch die aktuelle Uhrzeit (**\$plttime**), bzw. das Datum nach deutscher (**\$pltdatede**) oder US-Notation (**\$pltdateus**) ersetzt. Dabei spielt es keine Rolle, auf welcher Datenbankebene (Marker, Symbol, Plan) der Attributtext definiert ist. Existiert ein gesetztes herkömmliches Attribut mit gleichem Namen für ein Symbol, so besitzt dieses Priorität bei der Anzeige bzw. Ausgabe.

# **2.6 Grafik**

### **Punktliniendarstellung**

Kreisbogensegmente in Punktlinien werden nun korrekt als gestrichelte bzw. gepunktete Linien dargestellt.

# **2.7 Gruppenfunktionen**

### **Gruppe speichern**

Die Funktion **Gruppe speichern** aktiviert nun eine Sicherheitsabfrage, wenn ein Element mit dem gewählten Namen in der selektierten Zieldatei bereits existiert. Damit kann noch rechtzeitig das versehentliche Überschreiben existierender Datanbankelemente verhindert werden.

### *Warnung*

User Language-Programme, die die Funktion **Gruppe speichern** über die Interaktionsqueue aufrufen, müssen die zusäztliche Abfrage ggf. entsprechend berücksichtigen.

# <span id="page-23-0"></span>**2.8 Print-/Plotausgabe**

### **Plotten von Punktlinien**

Kreisbogensegmente in Punktlinien werden nun korrekt als gestrichelte bzw. gepunktete Linien geplottet.

### **Plotten von Pinmarkergrafiken**

Grafiken (Grafiklinien, Punktlinien, Grafikflächen) auf Markerebene werden bei der Plotausgabe üblicherweise unterdrückt. Durch Zuweisung der Regel **scm\_pin\_marker\_plot** aus der Regeldefinitionsdatei "scm.rul" im User Language-Directory ("baeulc" bzw. "ulc") an den aktuell geladenen Plan kann die Plotausgabe von Pinmarkergrafiken erzwungen werden. Die Zuweisung von Regeln an SCM-Elemente kann mit dem User Language-Programm SCMRULE vorgenommen werden.

### *Warnung*

Die Zuweisung der Regel **scm\_pin\_marker\_plot** ist nur möglich, wenn die Regeldatei "scm.rul" aus dem User Language-Verzeichnis und damit die Regel **scm\_pin\_marker\_plot** mit dem Rule System Compiler rulecomp kompiliert wurde. Es ist weiterhin zu beachten, dass rulecomp die kompilierten Regeln in der Datei "brules.dat" im BAE-Programmverzeichnis ablegt. Bei Übertragung des Designs auf einen anderen Rechner muss die Regel **scm\_pin\_marker\_plot** auch auf diesem bereitgestellt bzw. kompiliert werden, damit die Plotausgabe von Pinmarkergrafiken aktiviert werden kann.

### **HP-GL-Plotausgabe**

Die maximal zulässige Stiftnummer für die HP-GL-Plotausgabe wurde von 10 auf 99 erhöht.

#### **Generische Ausgabe unter Windows**

Die im Windows-Druckerdialog vorgenommenen Einstellungen für die Anzahl der Kopien, die Sortierung sowie den Seitenausgabebereich werden bei der generischen Ausgabe berücksichtigt.

Bei Anwahl der Option **Alle Seiten** im Druckerdialog der generischen Ausgabe unter Windows werden alle Seiten ausgegeben. Somit ist es möglich z.B. alle Schaltplanblätter eines Projektes auf einmal auszudrucken. Um z.B. Schaltplanblätter gemischt gedreht und nicht gedreht ausgeben zu können, werden jeweils die für das zu plottende Element eingestellten Druckparameter berücksichtigt. Diese können sich von den Parametern des aktuell geladenen Elementes unterscheiden.

Bei Anwahl der Option **Markierung** im Druckerdialog der generischen Ausgabe unter Windows kann ein Bereich für die Plotausgabe selektiert werden.

Bei der automatischen Anpassung der Skalierung auf das für die Druckausgabe definierte Blattformat bleibt nun das Seitenverhältnis erhalten.

# <span id="page-24-0"></span>**3.1 Zuweisung logischer Bauteildefinitionen**

Der Packager wertet das Symbolattribut **\$rlname** (Requested Logical Library Definition) aus. Damit kann eine vom Symbolnamen abweichende Bauteildefinition aus der Logischen Bibliothek referenziert werden. Dies ermöglicht z.B. die Zuweisung spezifischer Gehäusebauformen mit verschiedenen Festattributen für Sachnummern an Schaltplansymbole. Um Fehlzuweisungen zu vermeiden, müssen die referenzierten Bauteildefinitionen mit Hilfe des entsprechenden LOGLIB-Eintrags der gleichen Bauteilklasse zugeordnet sein (siehe hierzu auch Abschnitt 10.2 dieser Freigabemitteilungen).

### *Warnung*

Bei **mainpart/subpart**-Symbolen ist zu beachten, dass diese nur korrespondierend gewechselt werden können. D.h., bei Definitionen wie z.B. **amain/asub** und **bmain/bsub** dürfen die Symbole, die in ein Gehäuse gepackt werden, entweder **amain/asub** oder **bmain/bsub** referenzieren, die Kombinationen **amain/bsub** und **bmain/bsub** sind hingegen nicht zulässig.

# <span id="page-25-0"></span>**4 Grafikeditor**

# **4.1 Allgemeines**

### **Kontextsensitive Funktionsmenüs**

Bei Betätigung der linken Maustaste <LMB> im Grafikarbeitsbereich wird ein kontextsensitives Menü mit spezifischen Funktionen zur Bearbeitung des an der aktuellen Mausposition plazierten Objekts aktiviert, wenn nicht bereits eine andere Menüfunktion aktiv ist. Ist kein Element geladen, dann werden die Dateiverwaltungsfunktionen **Element laden** bzw. **Neues Element** angeboten. Dieses Feature ist über einen automatisierten Aufruf des User Language-Programms GED\_MS implementiert.

### **User Language-Programme**

Eine Reihe neuer Grafikeditorfunktionen wie z.B.

- Möglichkeit des direkten Wechsels zum Schaltplaneditor (UIFSETUP)
- Manuelles Routen mit automatischem Leiterbahnanschluss an Offgrid-Pins (LPINTRC)
- Polygonecken in Kreisbögen oder Diagonalsegmente umwandeln (POLYRND, GEDPOLY)
- Dokumentarlinien verbinden (GEDPOLY)
- Gruppen aus anderen Datenbankhierarchieebenen laden (GEDGROUP)
- Gruppen Selektieren/Deselektieren über Rechteckpolygon (GEDGROUP)
- Gruppenfunktion zum Zurücksetzen von Bauteiltextpositionen (GEDGROUP)
- Layoutvariantenverwaltung (GEDVAR, LAYZOOM)
- Möglichkeit der PDF-Ausgabe (Adobe Portable Document Format) sowie Encapsulated PostScript (EPS) Ausgabe wahlweise im US-Letter-Format (LAYEPS)
- Programmierbare generische Bestückdatenausgabe (GINSOUT)

wurden über User Language-Programme implementiert.

# **4.2 Dateiverwaltung**

### **Bibliotheksauswahl**

Bei DDB-Dateinamensabfragen kann nun durch Eingabe von "!" die Standardbibliothek referenziert werden.

In der Funktion **Bibliotheksname** aus dem Menü **Parameter** bzw. **Einstellungen** werden bei der Bibliotheksnamenseingabe im Prompt anstelle der ersten 20 Zeichen nun die letzten 20 Zeichen des aktuellen Bibliotheksnamens angezeigt. Unter Windows erfolgt die Abfrage des Bibliotheksnamens nun über eine Windows-Dateiabfragebox. Zur Referenzierung der Standardbibliothek ist anstelle von "." nun "!" einzugeben, da "." in der Windows-Dateiabfragebox das aktuelle Verzeichnis aktualisiert. Die Rücksetzung des Bibliotheksnamens erfolgt weiterhin durch Eingabe eines Minuszeichens bzw. Bindestrichs ("-") in der Dateinamensabfrage.

#### <span id="page-26-0"></span>**Elementnamensabfrage**

Unter Windows wird bei Texteingaben in den Eingabeaufforderungen der Elementabfragefunktionen der Listboxinhalt nun automatisch zum nächstgelegenen Element gescrollt.

In der Funktion **Ablegen auf Namen** wird bei der Elementnamensabfrage nun als Default der Name des aktuell geladenen Elements eingetragen. Ausgenommen hiervon sind Layoutpläne. Hierbei wird weiterhin als Default der über bsetup bzw. baesetup definierte Standardprojektname eingetragen.

## **4.3 Bilddarstellung, Design Rule Check**

#### **Millimeterraster**

Die Rastermenüs zum Setzen der Eingabe- und Hintergrundraster wurden um die Option **mm-Grid** zur Auswahl von Millimeterrastern erweitert. Es stehen die Raster **0.05 mm**, **0.1 mm**, **0.125 mm**, **0.25 mm**, **0.5 mm**, **0.625 mm**, **1.0 mm**, **1.25 mm**, **2.0 mm**, **2.5 mm** sowie **10.0 mm** zur Auswahl. Mit **Inch-Grid** kann zur Auswahl von Inchrastern zurückgesprungen werden. **Anderes Grid** ermöglicht die Spezifikation beliebiger Raster. **Kein Grid** schaltet das Eingabe- bzw. Hintergrundraster ab. Mit **Keine Aenderung** kann die Rasterauswahl ohne Änderung der aktuellen Einstellung abgebrochen werden.

#### **Element abfragen**

Die Ausgabe der Funktion **Element abfragen** wurde für Bauteile und Texte um die Anzeige des Drehwinkels erweitert. Zur Kennzeichnung gespiegelter Bauteile bzw. Texte wird vor der Winkelanzeige ggf. zusätzlich das Zeichen 'm' eingefügt.

#### **Report**

Der Report wurde um die Einträge **Benutzte Versorgungslagen** und **Benutzte Signallagen** zur Anzeige der benutzten Versorgungs- und Signallagen erweitert. Die Lagen von Lage 1 bis zur obersten Lage gelten immer als benutzt. Mit diesen Einträgen ist insbesondere zu erkennen, ob auf nicht mit einem globalen Netz versehenen Versorgungslagen dennoch für die Connectivity relevante Split-Powerplaneflächen vorhanden sind.

#### **Minconfunktion**

Die Funktion **Mincon** des Grafikeditors wurde um die Optionen **Alle sichtbar** und **Alle unsichtbar** erweitert. **Alle sichtbar** erzwingt die grafische Anzeige aller Airlines, während mit **Alle unsichtbar** sämtliche Airlines ausgeblendet werden.

#### **Kurzschlussanzeige**

Pin/Gate-Swaps bei an Versorgungslagen angeschlossenen Pins führten in Sonderfällen zu einer redundanten Kurzschlussanzeige, die erst durch einen Bildneuaufbau wieder aufgehoben wurde. Dieses Problem wurde behoben.

# <span id="page-27-0"></span>**4.4 Bauteile, Plazierung**

#### **Bibliothekselementzugriff**

Beim Plazieren von Bauteilen steht im Popupmenü für den Quelldateinamen der neue Button **(Bibl.)** zur Verfügung. Damit kann direkt auf die Standardbibliothek zugegriffen werden. Sollte der Button infolge eines zu kleinen BAE-Windows nicht sichtbar sein, dann kann die Bibliothek wahlweise auch durch Eingabe von ">" referenziert werden. Unter Windows erfolgt die anschließende Elementnamensabfrage über eine Scrollbox.

#### **Sprung Relativ**

Die über die rechte Maustaste erreichbaren Untermenüs der Funktionen **Neues Bauteil**, **Bauteil bewegen** und **Nächstes Bauteil** wurden erweitert um die neue Funktion **Sprung relativ**. Als Ursprung für die relative Verschiebung des Bauteils wird entweder der Nullpunkt des aktuell geladenen Elements (**Neues Bauteil**, **Nächstes Bauteil**) oder die vorherige Plazierungskoordinate des Bauteils (**Bauteil bewegen**) verwendet.

## **4.5 Leiterbahnen, Routing**

### **Highlight Netz**

Mit der Funktion **Highlight Netz** aus dem Menü **Leiterbahnen** können nun auch isolierte Pins und Potentialflächen zum Highlight selektiert werden.

#### **Leiterbahndarstellung beim manuellen Routing**

Über das Regelsystem ist es nun möglich, die Darstellung von Leiterbahnsegmenten während des manuellen Routings zu beeinflussen. Hierzu wird jeweils geprüft, ob eine der Regeln **lay\_edit\_wide\_filled** oder **lay\_edit\_wide\_outline** (siehe Regeldefinitionsdatei "layout.rul" im User Language-Programmverzeichnis) an das aktuelle Layout zugewiesen ist. Mit der Funktion **Editierdarstellung** des User Language-Programms GEDTRACE kann der gewüschte Darstellungsmodus durch Wahl einer der Optionen **Strichanzeige** (Standardeinstellung), **Füllanzeige** oder **Randanzeige** selektiert werden. **GEDTRACE** kann entweder über **Anwenderfunktion** oder (sofern das User Language-Programm UIFSETUP aktiviert wurde) über **Weitere Funktionen** im Menü **Leiterbahnen** aufgerufen werden.

#### *Warnung*

Der Leiterbahndarstellungsmodus kann nur gesetzt werden, wenn die Regeldefinitionsdatei "layout.rul" aus dem User Language-Verzeichnis und damit die Regeln **lay\_edit\_wide\_filled** und **lay\_edit\_wide\_outline** mit dem Rule System Compiler rulecomp kompiliert wurden. Es ist weiterhin zu beachten, dass rulecomp die kompilierten Regeln in der Datei "brules.dat" im BAE-Programmverzeichnis ablegt. Bei Übertragung des Designs auf einen anderen Rechner müssen die Regeln auch auf diesem bereitgestellt bzw. kompiliert werden, damit der Modus für die Leiterbahndarstellung gesetzt bzw. berücksichtigt werden kann.

#### **Bearbeitung von Leiterbahnsegmenten**

Da die Untermenüoptionen **Mit Nachbarn bewegen** und **Ohne Nachbarn bewegen** in der Funktion **Segment einfügen** häfig zu unerwüschten Leiterbahnverläfen führten, werden diese nur noch von **Segment bewegen** nicht aber mehr von **Segment einfügen** berücksichtigt.

### <span id="page-28-0"></span>**Bearbeitung von Leiterbahnecken**

Bei der Bearbeitung von Leiterbahnecken mit den Funktionen **Neue Leiterbahn**, **Ecke einfügen** und **Ecke bewegen/löschen** steht in dem über die rechte Maustaste erreichbaren Untermenü die neue Funktion **Winkelrichtung** zur Verfügung. Im Modus **Winkel+Raster einhalten** wird damit das Segment gewechselt, das im Winkel festgehalten wird, während im Modus **Winkel+Raster oktagonal** das automatisch eingefügte 45-Grad Segment jeweils am anderen Segmentende eingefügt wird.

### **Pinanschlüsse**

In der Funktion **Neue Leiterbahn** wurde bei Anwahl von Pins mit Pads auf der Speziallage Innenlagen in Sonderfällen eine Signallage ausgewählt, die nicht der der Vorzugslage entspricht. Dieses Problem wurde behoben.

### **Durchkontaktierungen auf Bauteilebene**

Durchkontaktierungen auf Bauteilebene mit Verbindung zu Versorgungslagen wurden in Sonderfällen falsch dargestellt. Dieses Problem wurden behoben.

# **4.6 Texte, Attribute**

### **Bauteilattributanzeige**

In das Text- bzw. Bauteilmenü wurde die neue Funktion **Attribut bewegen** zum Bewegen bzw. Plazieren selektierbarer Bauteilattributtexte aufgenommen. Die mit **Attribut bewegen** festgelegten Textoffsets haben Vorrang vor ggf. mit **Name bewegen** vorgegebenen globalen Textoffsets. Die Selektion des zu verschiebenden Attributs erfolgt durch Anklicken des Attributtexts. Der Bauteilname selbst gilt ebenfalls als Attribut und kann somit mit der Funktion **Attribut bewegen** auch selektiv verschoben werden, ohne die Plazierung der übrigen Bauteilattribute zu beeinträchtigen.

Bauteiltexte gruppenselektierter Bauteile können mit der neuen Funktion **Bauteiltexte Reset** des User Language-Programms GEDGROUP wieder auf die im Bauteilbibliothekselement definierten Defaultpositionen zurückgesetzt werden.

### **Attribute zur Versionskontrolle**

Die Attributtexte **\$plttime**, **\$pltdatede** und **\$pltdateus** werden bei geladenem Layout bei der Bilddarstellung und bei der Plotausgabe jeweils durch die aktuelle Uhrzeit (**\$plttime**), bzw. das Datum nach deutscher (**\$pltdatede**) oder US-Notation (**\$pltdateus**) ersetzt. Dabei spielt es keine Rolle, auf welcher Datenbankebene (Pad, Padstack, Bauteil, Layout) der Attributtext definiert ist. Existiert ein gesetztes herkömmliches Attribut mit gleichem Namen für ein Symbol, so besitzt dieses Priorität bei der Anzeige bzw. Ausgabe.

# **4.7 Grafik, Kupferflächen**

### **Grafiken drehen und spiegeln**

Die über die rechte Maustaste <RMB> erreichbaren Untermenüs der Funktionen **Fläche bewegen** und **Fläche kopieren** wurden um die neuen Optionen **Drehung links**, **Drehung rechts**, **Eingabe Winkel** und **Spiegeln** erweitert. Damit kann die aktuell bearbeitete Fläche bzw. Grafik wahlweise gedreht bzw. an der X-Achse gespiegelt werden.

### <span id="page-29-0"></span>**Darstellung gestrichelter Linien**

Zur Vereinheitlichung mit dem Schaltplan und zur besseren Sichtbarkeit bei den nun möglichen Plots wurde die Basislänge für gestrichelte Linien von 1 mm auf 2 mm heraufgesetzt.

Über das Regelsystem ist es nun möglich, die Darstellung gestrichelter Dokumentarlinien im Layout zu beeinflussen. Hierzu wird jeweils geprüft, ob eine der Regeln **poly\_dash1**, **poly\_dash2** oder **poly\_dash3** (siehe Regeldefinitionsdatei "polygon.rul" im User Language-Programmverzeichnis) an die Dokumentarlinie zugewiesen ist. **poly\_dash1** entspricht der Standardeinstellung zur normalen Darstellung gestrichelter Linien. **poly\_dash2** erzeugt kurze Striche getrennt durch lange Lücken. **poly\_dash3** bewirkt die Darstellung gestrichelter Linien durch abwechselnd kurze und lange Striche, getrennt durch kurze Lücken. Die Zuweisung dieser Regeln an Dokumentarlinien kann mit Hilfe des User Language-Programms GEDPOLY über die Option **Strichelung** durchgefürt werden. Hierbei besteht auch die Möglichkeit, einen eventuell eingestellten Strichelungsmodus mit **Durchgezogen** wieder zu deaktivieren. **GEDPOLY** kann entweder über **Anwenderfunktion** oder (sofern das User Language-Programm UIFSETUP aktiviert wurde) über **Weitere Funktionen** im Menü **Flächen** aufgerufen werden.

### *Warnung*

Die Zuweisung von Strichelungsmodi an Dokumentarlinien ist nur möglich, wenn die Regeldefinitionsdatei "polygon.rul" aus dem User Language-Verzeichnis und damit die Regeln **poly\_dash1**, **poly\_dash2** und **poly\_dash3** mit dem Rule System Compiler rulecomp kompiliert wurden. Es ist weiterhin zu beachten, dass rulecomp die kompilierten Regeln in der Datei "brules.dat" im BAE-Programmverzeichnis ablegt. Bei Übertragung des Designs auf einen anderen Rechner müssen die Regeln auch auf diesem bereitgestellt bzw. kompiliert werden, damit der Modus für gestrichelte Dokumentarlinien gesetzt bzw. berücksichtigt werden kann.

#### **Bauteiltypspezifische Grafik- und Textanzeige**

Durch die Zuweisung von Regeln mit dem Prädikat **llnvis** (Logical Library Name Visibility; Beispiele: siehe Regeldefinitionen **layout\_llname\_\*** aus der Regeldefinitionsdatei **layout.rul** im User Language-Programmverzeichnis "baeulc" bzw. "ulc") an auf Dokumentarlagen definierten Flächen und Texten auf Bauteilebene kann eine Darstellung in Abhängigkeit vom Bauteiltyp, d.h. in Abhägigkeit des Bauteilattributs **\$llname** (Logical Library Name) erzwungen werden. Hierzu werden im Layout alle Dokumentarlinien, Dokumentarflächen und Dokumentartexte ausgeblendet, deren **llnvis**-Prädikatwert nicht dem **\$llname**-Attributwert des Bauteils entsprechen. Damit lassen sich z.B. für einen Gehäusetyp (z.B. SMD "s1206") unterschiedliche Bestückungsplangrafiken für Kondensatoren (z.B. **\$llname** "c") und Widerstände (z.B. **\$llname** "r") definieren.

### **4.8 Gruppenfunktionen**

### **Gruppe speichern**

Die Funktion **Gruppe speichern** aktiviert nun eine Sicherheitsabfrage, wenn ein Element mit dem gewählten Namen in der selektierten Zieldatei bereits existiert. Damit kann noch rechtzeitig das versehentliche Überschreiben existierender Datanbankelemente verhindert werden.

### *Warnung*

User Language-Programme, die die Funktion **Gruppe speichern** über die Interaktionsqueue aufrufen, müssen die zusätzliche Abfrage ggf. entsprechend berücksichtigen.

# <span id="page-30-0"></span>**5 Autoplacement**

# **5.1 Allgemeines**

### **User Language-Programme**

Eine Reihe neuer Autoplacementfunktionen wie z.B.

- Möglichkeit des direkten Wechsels zum Schaltplaneditor, zum Autorouter oder zum CAM-Prozessor (UIFSETUP)
- Möglichkeit der PDF-Ausgabe (Adobe Portable Document Format) sowie Encapsulated PostScript (EPS) Ausgabe wahlweise im US-Letter-Format (LAYEPS)

wurden über User Language-Programme implementiert.

## **5.2 Dateiverwaltung**

### **Bibliotheksauswahl**

Bei DDB-Dateinamensabfragen kann nun durch Eingabe von "!" die Standardbibliothek referenziert werden.

In der Funktion **Bibliotheksname** aus dem Menü **Parameter** bzw. **Einstellungen** werden bei der Bibliotheksnamenseingabe im Prompt anstelle der ersten 20 Zeichen nun die letzten 20 Zeichen des aktuellen Bibliotheksnamens angezeigt. Unter Windows erfolgt die Abfrage des Bibliotheksnamens nun über eine Windows-Dateiabfragebox. Zur Referenzierung der Standardbibliothek ist anstelle von "." nun "!" einzugeben, da "." in der Windows-Dateiabfragebox das aktuelle Verzeichnis aktualisiert. Die Rücksetzung des Bibliotheksnamens erfolgt weiterhin durch Eingabe eines Minuszeichens bzw. Bindestrichs ("-") in der Dateinamensabfrage.

### **Elementnamensabfrage**

Unter Windows wird bei Texteingaben in den Eingabeaufforderungen der Elementabfragefunktionen der Listboxinhalt nun automatisch zum nächstgelegenen Element gescrollt.

# **5.3 Bilddarstellung, Design Rule Check**

### **Millimeterraster**

Die Rastermenüs zum Setzen der Eingabe- und Hintergrundraster wurden um die Option **mm-Grid** zur Auswahl von Millimeterrastern erweitert. Es stehen die Raster **0.05 mm**, **0.1 mm**, **0.125 mm**, **0.25 mm**, **0.5 mm**, **0.625 mm**, **1.0 mm**, **1.25 mm**, **2.0 mm**, **2.5 mm** sowie **10.0 mm** zur Auswahl. Mit **Inch-Grid** kann zur Auswahl von Inchrastern zurückgesprungen werden. **Anderes Grid** ermöglicht die Spezifikation beliebiger Raster. **Kein Grid** schaltet das Eingabe- bzw. Hintergrundraster ab. Mit **Keine Aenderung** kann die Rasterauswahl ohne Änderung der aktuellen Einstellung abgebrochen werden.

### **Kurzschlussanzeige**

Pin/Gate-Swaps bei an Versorgungslagen angeschlossenen Pins führten in Sonderfällen zu einer redundanten Kurzschlussanzeige, die erst durch einen Bildneuaufbau wieder aufgehoben wurde. Dieses Problem wurde behoben.

### <span id="page-31-0"></span>**5.4 Manuelle Plazierung**

### **Bibliothekselementzugriff**

Beim manuellen Plazieren von Bauteilen steht im Popupmenü für den Quelldateinamen der neue Button **(Bibl.)** zur Verfügung. Damit kann direkt auf die Standardbibliothek zugegriffen werden. Sollte der Button infolge eines zu kleinen BAE-Windows nicht sichtbar sein, dann kann die Bibliothek wahlweise auch durch Eingabe von ">" referenziert werden. Unter Windows erfolgt die anschließende Elementnamensabfrage über eine Scrollbox.

#### **Sprung Relativ**

Die über die rechte Maustaste erreichbaren Untermenüs der Funktionen **Neues Bauteil**, **Bauteil bewegen** und **Nächstes Bauteil** wurden erweitert um die neue Funktion **Sprung relativ**. Als Ursprung für die relative Verschiebung des Bauteils wird entweder der Nullpunkt des aktuell geladenen Elements (**Neues Bauteil**, **Nächstes Bauteil**) oder die vorherige Plazierungskoordinate des Bauteils (**Bauteil bewegen**) verwendet.

#### **Anzeige von Bauteilnamen**

Beim manuellen Plazieren von Bauteilen werden nun die mit "Namen bewegen" im Grafikeditor vorgegebenen Offsets für die Bauteilnamen beibehalten.

### **5.5 Vollautoplacement**

#### **Bauteilspiegelung**

Die Funktion **Spiegelungsmodus** im Menu **Autoplace** wurde um die Option **2 Pin-SMD-Spiegeln** erweitert. Dieser Modus zur Einschränkung der automatischen Bauteilspiegelung auf SMDs mit nicht mehr als 2 Pins erlaubt die Plazierung von Abblockkondensatoren und anderen Kleinbauteilen auf der Lötseite, während SMD-Bauteile mit mehr als zwei Pins in jedem Fall auf der Bauteilseite plaziert werden.

#### **Bauteilexpansion**

Im Vollautoplacement wurde ein Automatismus zur schrittweisen Reduktion der Bauteilexpansion eingeführt. Der Wert für die Bauteilexpansion wird nach Möglichkeit solange um jeweils 25 Prozent reduziert bis entweder eine vollständige Plazierung möglich ist, oder der Wert für die Bauteilexpansion 0.2mm unterschreitet und auf Null gesetzt wird.

#### **Plazierung von Abblockkondensatoren**

Das Autoplacement wurde mit neuen Funktionen zur Erkennung von Abblockkondensatoren ausgestattet. Die Plazierung von Abblockkondensatoren erfolgt nun je nach Orientierung vorzugsweise jeweils rechts bzw. oberhalb der integrierten Schaltkreise. Darüber hinaus sind Abblockkondensatoren automatisch von der Bauteilexpansion ausgenommen, um den Abstand zu den zu versorgenden Bauteilen zu minimieren.

#### **Plazierungraster**

Bauteile, deren Umrandungen nicht im Plazierungsraster lagen, wurden in Sonderfällen außerhalb des Rasters (off-grid) plaziert. Die Autoplacementfunktionen wurden angepasst, um die Plazierung derartiger Bauteil auf dem Plazierungsraster zu erzwingen.

### **5.6 Flächenautomatik**

### **Wärmefallenerzeugung**

Bei der Generierung von Wärmefallen an sehr dicht zueinander plazierten Pins konnte es in Sonderfällen zur Unterschreitung von Mindestabständen kommen. Dieses Problem wurde behoben.

# <span id="page-32-0"></span>**6 Autorouter**

# **6.1 Allgemeines**

### **Lagenzuordnung**

Bei 12-Lagen-Layouts war es nicht möglich die Lagenzuordnung für Lage 12 zu ändern, ohne diese vorher zu löschen. Dieses Problem wurde behoben.

### **User Language-Programme**

Eine Reihe neuer Funktionen im Neuronalen Autorouter wie z.B.

- Möglichkeit des direkten Wechsels zum Schaltplaneditor, zum Autoplacement oder zum CAM-Prozessor (UIFSETUP)
- Möglichkeit der PDF-Ausgabe (Adobe Portable Document Format) sowie Encapsulated PostScript (EPS) Ausgabe wahlweise im US-Letter-Format (LAYEPS)

wurden über User Language-Programme implementiert.

## **6.2 Dateiverwaltung**

#### **Bibliotheksauswahl**

Bei DDB-Dateinamensabfragen kann nun durch Eingabe von "!" die Standardbibliothek referenziert werden.

In der Funktion **Bibliotheksname** aus dem Menü **Parameter** bzw. **Einstellungen** werden bei der Bibliotheksnamenseingabe im Prompt anstelle der ersten 20 Zeichen nun die letzten 20 Zeichen des aktuellen Bibliotheksnamens angezeigt. Unter Windows erfolgt die Abfrage des Bibliotheksnamens nun über eine Windows-Dateiabfragebox. Zur Referenzierung der Standardbibliothek ist anstelle von "." nun "!" einzugeben, da "." in der Windows-Dateiabfragebox das aktuelle Verzeichnis aktualisiert. Die Rücksetzung des Bibliotheksnamens erfolgt weiterhin durch Eingabe eines Minuszeichens bzw. Bindestrichs ("-") in der Dateinamensabfrage.

### **Elementnamensabfrage**

Unter Windows wird bei Texteingaben in den Eingabeaufforderungen der Elementabfragefunktionen der Listboxinhalt nun automatisch zum nächstgelegenen Element gescrollt.

# <span id="page-33-0"></span>**6.3 Bilddarstellung, Design Rule Check**

#### **Millimeterraster**

Die Rastermenüs zum Setzen der Eingabe- und Hintergrundraster im Neuronalen Autorouter wurden um die Option **mm-Grid** zur Auswahl von Millimeterrastern erweitert. Es stehen die Raster **0.05 mm**, **0.1 mm**, **0.125 mm**, **0.25 mm**, **0.5 mm**, **0.625 mm**, **1.0 mm**, **1.25 mm**, **2.0 mm**, **2.5 mm** sowie **10.0 mm** zur Auswahl. Mit **Inch-Grid** kann zur Auswahl von Inchrastern zurückgesprungen werden. **Anderes Grid** ermöglicht die Spezifikation beliebiger Raster. **Kein Grid** schaltet das Eingabe- bzw. Hintergrundraster ab. Mit **Keine Aenderung** kann die Rasterauswahl ohne Änderung der aktuellen Einstellung abgebrochen werden.

#### **Kurzschlussanzeige**

Pin/Gate-Swaps bei an Versorgungslagen angeschlossenen Pins führten in Sonderfällen zu einer redundanten Kurzschlussanzeige, die erst durch einen Bildneuaufbau wieder aufgehoben wurde. Dieses Problem wurde behoben.

## **6.4 Grafikausgabe**

Es ist nun moeglich, waehrend des Routingvorganges die Grafik- bzw. Bildschirmausgabe und die Aktualisierung der Statistik über den Routingprozess zu deaktivieren. Die Deaktivierung erfolgt durch Betätigung der Taste 'b'. Bei deaktivierter Grafikausgabe wird die Meldung "**Router arbeitet. Aktivieren Bildschirmanzeige mit 'b'...**" angezeigt. Durch nochmaliges Betätigen der Taste 'b' wird die Grafikausgabe wieder aktiviert. Durch die Deaktivierung der Grafikausgabe lässt sich insbesondere in den Windowsversionen eine Beschleunigung des Routvorgangs um bis zu etwa 10 Prozent erreichen. Nach Beendigung des Routingprozesses erfolgt in jedem Fall ein Bildneuaufbau.

### **6.5 Autorouteralgorithmen**

### **Rip-Up Router**

Die Effektivität des Rip-Up Routers im Halbrastermodus wurde erheblich gesteigert.

### **Gridless Router**

Die Funktionen zum rasterfreien Routen (gridless routing) im Neuronalen Autorouter wurden erheblich beschleunigt.

### **Re-Entrant Router**

Bei aktivierter Gridless-Option wurden bei Einlesen Layout (Re-Entrant Router) in Sonderfällen vom Autorouter selbst verlegte Leiterbahnen nicht eingelesen. Dieses Problem wurde behoben.

### **Versorgungslagenrouting**

Potentialflächen auf nicht benutzten Versorgungslagen führten im Autorouter zu der (redundanten) Fehlermeldung **"Die Optionsvorgaben widersprechen sich!"**. Um diese redundante Fehlermeldung zu unterdrücken, werden Potentialflächen auf unbenutzten Versorgungslagen nun vom Autorouter nicht mehr berücksichtigt.

### **Partielle Durchkontaktierungen**

Bei speziellen Grössenverhältnissen zwischen partiellen Durchkontaktierungen und Alle Lagen Vias konnten in manchen Leiterkartenbereichen keine durchgängigen Vias gesetzt werden. Dieses Problem wurde behoben.

# <span id="page-34-0"></span>**7 CAM-Prozessor**

# **7.1 Allgemeines**

### **User Language-Programme**

Eine Reihe neuer CAM-Prozessor-Funktionen wie z.B.

- Möglichkeit des direkten Wechsels zum Schaltplaneditor, zum Autoplacement oder zum Autorouter (UIFSETUP)
- Automatisches Laden von Stiftzuordnungen für Multilagenplots (CAMSETUP)
- Möglichkeit der PDF-Ausgabe (Adobe Portable Document Format) sowie Encapsulated PostScript (EPS) Ausgabe wahlweise im US-Letter-Format (LAYEPS)
- Programmierbare generische Bestückdatenausgabe (GINSOUT)

wurden über User Language-Programme implementiert.

# **7.2 Dateiverwaltung**

### **Elementnamensabfrage**

Unter Windows wird bei Texteingaben in den Eingabeaufforderungen der Elementabfragefunktionen der Listboxinhalt nun automatisch zum nächstgelegenen Element gescrollt.

# **7.3 Bilddarstellung**

### **Millimeterraster**

Die Rastermenüs zum Setzen der Eingabe- und Hintergrundraster wurden um die Option **mm-Grid** zur Auswahl von Millimeterrastern erweitert. Es stehen die Raster **0.05 mm**, **0.1 mm**, **0.125 mm**, **0.25 mm**, **0.5 mm**, **0.625 mm**, **1.0 mm**, **1.25 mm**, **2.0 mm**, **2.5 mm** sowie **10.0 mm** zur Auswahl. Mit **Inch-Grid** kann zur Auswahl von Inchrastern zurückgesprungen werden. **Anderes Grid** ermöglicht die Spezifikation beliebiger Raster. **Kein Grid** schaltet das Eingabe- bzw. Hintergrundraster ab. Mit **Keine Aenderung** kann die Rasterauswahl ohne Änderung der aktuellen Einstellung abgebrochen werden.

# **7.4 Plotparameter**

### **Ausgabe von Innenlagenpads in BAE HighEnd**

Im CAM-Prozessor der BAE-HighEnd-Version werden für den **Alle Lagen Modus** zusätzlich die Optionen **Angeschlossene**, **Pins & angeschlossene Vias** und **Vias & angeschlossene Pins** angeboten. Diese Modi steuern die Ausgabe von Innenlagenpads für Pins und Vias. Mit **Angeschlossene** werden beim Plotten von Innenlagen nur die Pin- und Viaflächen, die auf der zu plottenden Innenlage Verbindung zu anderen Elementen haben, ausgegeben. Mit **Pins & angeschlossene Vias** werden beim Plotten von Innenlagen alle Pinflächen und nur die Viaflächen, die auf der zu plottenden Innenlage Verbindung zu anderen Elementen haben, ausgegeben. Mit **Vias & angeschlossene Pins** werden beim Plotten von Innenlagen alle Viaflächen und nur die Pinflächen, die auf der zu plottenden Innenlage Verbindung zu anderen Elementen haben, ausgegeben. Als Innenlagen werden dabei alle Signallagen mit Ausnahme der Signallage 1 und der über den Parameter **Oberste Lage** spezifizierten Lage betrachtet.

## <span id="page-35-0"></span>**7.5 HP-GL-Plotausgabe**

### **HP-GL-Stiftnummer**

Die maximal mögliche Stiftnummer für die HP-GL-Plotausgabe wurde von 10 auf 99 erhöht.

# **7.6 Windows Generic-Ausgabe**

Die im Windows-Druckerdialog vorgenommenen Einstellungen für die Anzahl der Kopien, die Sortierung sowie den Seitenausgabebereich werden bei der generischen Ausgabe berücksichtigt.

Bei Anwahl der Option **Alle Seiten** im Druckerdialog der generischen Ausgabe unter Windows werden alle Seiten ausgegeben. Somit ist es möglich z.B. alle Layouts eines Projektes auf einmal auszudrucken. Um z.B. Layouts gemischt gedreht und nicht gedreht ausgeben zu können, werden jeweils die für das zu plottende Element eingestellten Druckparameter berücksichtigt. Diese können sich von den Parametern des aktuell geladenen Elementes unterscheiden.

Bei Anwahl der Option **Markierung** im Druckerdialog der generischen Ausgabe unter Windows kann ein Bereich für die Plotausgabe selektiert werden.

Bei der automatischen Anpassung der Skalierung auf das für die Druckausgabe definierte Seitenformat bleibt nun das Seitenverhältnis erhalten.

# <span id="page-36-0"></span>**8.1 Allgemeines**

### **User Language-Programme**

Eine Reihe neuer CAM-View-Funktionen wie z.B.

• Möglichkeit des direkten Wechsels zum Schaltplaneditor, zum Grafikeditor, zum Autoplacement oder zum Autorouter (UIFSETUP)

wurden über User Language-Programme implementiert.

## **8.2 Bilddarstellung**

### **Millimeterraster**

Die Rastermenüs zum Setzen der Eingabe- und Hintergrundraster wurden um die Option **mm-Grid** zur Auswahl von Millimeterrastern erweitert. Es stehen die Raster **0.05 mm**, **0.1 mm**, **0.125 mm**, **0.25 mm**, **0.5 mm**, **0.625 mm**, **1.0 mm**, **1.25 mm**, **2.0 mm**, **2.5 mm** sowie **10.0 mm** zur Auswahl. Mit **Inch-Grid** kann zur Auswahl von Inchrastern zurückgesprungen werden. **Anderes Grid** ermöglicht die Spezifikation beliebiger Raster. **Kein Grid** schaltet das Eingabe- bzw. Hintergrundraster ab. Mit **Keine Aenderung** kann die Rasterauswahl ohne Änderung der aktuellen Einstellung abgebrochen werden.

### **8.3 Bearbeiten von Bohrdaten**

### **Bohrdatenanzeige**

Beim Laden von Bohrdaten in das CAM-View-Modul wird nun automatisch der Farbtabelleneintrag für Bohrungen aktiviert. Ist keine Farbe für Bohrungen definiert, so wird automatisch ein weisser Farbtabelleneintrag gesetzt. Damit wird sichergestellt, dass neu geladene Bohrdatensätze in jedem Fall visualisiert werden, und der Erfolg des Ladevorgangs somit unmittelbar kontrolliert werden kann.

### **8.4 Bearbeitung von Gerber- und Excellondaten**

### **Koordinatenmodus**

Über die neue Funktion **Koordinatenangabe** im Menü **Parameter** bzw. **Einstellungen** kann angegeben werden, ob die aus Fremdsystemen einzulesenden Gerber- bzw. Excellonkoordinaten als Absolutkoordinaten (Defaultoption "Abs.-Koordinaten") oder als relative bzw. inkrementale Koordinaten (Option "Inkr.-Koordinaten") zu interpretieren sind.

# <span id="page-37-0"></span>**9 Neuronales Regelsystem**

# **9.1 Allgemeines**

### **Regeldefinitionen**

Die mit der BAE-Software ausgelieferten Regeldefinitionen werden sowohl im Quellcode mit der Dateiendung ".rul" im User Language-Verzeichnis als auch in kompilierter Form in der Datei "brules.dat" im BAE-Programmverzeichnis bereitgestellt. Die Quellcodedateien der Regeldefinitionen können an anwenderspezifische Bedürfnisse angepasst und mit dem Regelcompiler rulecomp übersetzt werden.

# **9.2 Regeln im SCM**

Mit der BAE Version 4.4 werden eine Reihe neuer Regeln zur Implementierung von SCM-Spezialfunktionen zur Verfügung gestellt. Diese Regeln und deren Anwendung wurden bereits in Abschnitt 2 hinreichend beschrieben.

## **9.3 Regeln im Layout**

Mit der BAE Version 4.4 werden eine Reihe neuer Regeln zur Implementierung von Layoutspezialfunktionen zur Verfügung gestellt. Diese Regeln und deren Anwendung wurden bereits in Abschnitt 4 hinreichend beschrieben.

# <span id="page-38-0"></span>**10 Utilities**

# **10.1 COPYDDB**

Die neue Option **-mr** kann anstelle der Optionen **-ms** bzw. **-md** zum Ersetzen existierender Elemente in der DDB-Zieldatei verwendet werden. Damit lassen sich z.B. in einfacher Weise jobspezifische Bibliotheken aktualisieren.

# **10.2 LOGLIB**

Das **part**-Kommando ermöglicht nun auch die Zuweisung von Bauteilen zu Bauteilklassen wie in folgendem Beispiel:

```
part tr_bc547 : class "npn-transistor" default to92 {
     pin (e,b,c) ;
    xlat (e,b,c) to (1,2,3);
     }
```
Derartige Definitionen werden vom Packager ausgewertet, um die Zuweisung zu alternativen Bauteildefinitionen mit dem Attribut **\$rlname** (Requested Logical Library Name) zu prüfen (siehe hierzu auch Abschnitt 3.2 dieser Freigabemitteilungen).

# <span id="page-39-0"></span>**11 Bartels User Language**

# **11.1 Allgemeines**

Dieser Abschnitt beschreibt generelle Änderungen der User Language-Spezifikation. Eine detaillierte Beschreibung der User Language Sprachdefinition finden Sie in Bartels User Language Programmierhandbuch - Kapitel 2.

### **Interne User Language Version**

Die interne Version der Bartels User Language wurde geändert. Das bedeutet, dass alle unter früheren BAE Versionen erzeugten User Language-Programme unter der BAE Version 4.4 neu kompiliert werden müssen, damit sie ablauffähig sind (ansonsten entsprechende Fehlermeldung **"User Language Programm-Version inkompatibel!"**).

## **11.2 User Language Compiler**

Dieser Abschnitt beschreibt die Neuerungen und Änderungen am User Language Compiler der BAE Version 4.4. Eine detaillierte Beschreibung der Arbeitsweise des User Language Compilers finden Sie in Bartels User Language Programmierhandbuch - Kapitel 3.

# **11.3 User Language Interpreter**

Dieser Abschnitt beschreibt die Neuerungen und Änderungen am User Language Interpreter der BAE Version 4.4. Eine detaillierte Beschreibung der Arbeitsweise des User Language Interpreters finden Sie in Bartels User Language Programmierhandbuch - Kapitel 3.

### **Speicherverwaltung**

Der User Language Interpreter wurde mit Funktionen zur Optimierung der Speicherverwaltung ausgestattet. Dadurch wurde die Bearbeitung von Arrays erheblich beschleunigt.

# <span id="page-40-0"></span>**11.4 Systemfunktionen**

Nachfolgend sind die Neuerungen bzw. Änderungen in den Definitionen der Bartels User Language Systemfunktionen aufgeführt. Eine genaue Beschreibung sämtlicher Systemfunktionen finden Sie im Bartels User Language Programmierhandbuch - Anhang C.

### **Neue Funktionen**

Mit dem Update auf die BAE Version 4.4 wurden die folgenden Systemfunktionen neu in die Bartels User Language integriert:

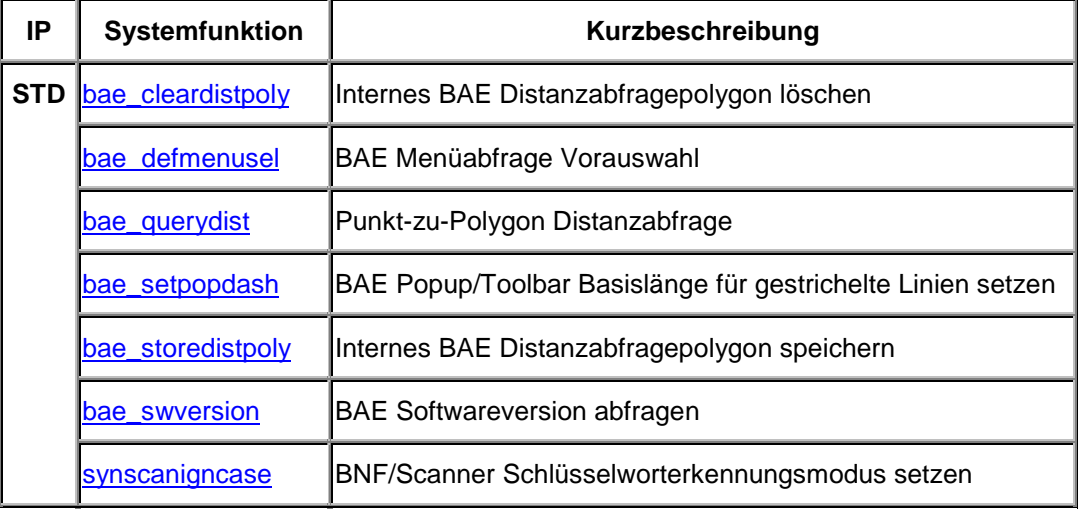

### **Geänderte Funktionen**

Über den ersten Parameter der Systemfunktion bae\_askddbename kann beim Aufruf ein Defaulteintrag für die Auswahl des Elementnamens angegeben werden. Ist die Selektion eines Defaultelementnamens nicht gewüscht bzw. nicht zulässig, dann ist ein Leerstring für den ersten Parameter zu übergeben. In den Windowsversionen wird bei manueller Eingabe des Elementnamens automatisch zum nächstgelegenen Eintrag in der Elementnamensliste der Combobox gescrollt.

An den Parameter der Systemfunktion bae\_callmenu kann nun der Menücode 9005 zum Schließen des aktuell geladenen Elements übergeben werden.

Die Systemfunktion bae\_storemenuiact wurde um einen optionalen Parameter zur wahlweisen Übergabe eines Hotkeys erweitert.

Bei Übergabe eines Leerstrings an den Parameter der Systemfunktion perror wird nun der Inhalt der Statuszeile der BAE-Benutzeroberfläche gelöscht (bisher erfolgte keine Änderung der Anzeige).

Die Systemfunktionen cap\_ruleplanatt und cap\_ruleplandet wurden um einen **int**-Parameter zur wahlweisen Zuweisung von Regeln an alle Blätter des aktuell geladenen Stromlaufplans erweitert.

Die Text-Callbackfunktionen der Systemfunktionen cap\_scanall, cap\_scanfelem und cap\_scanpool wurden um einen **int**-Parameter am Ende der Parameterliste erweitert. Diese Flag gibt an, ob es sich bei dem übergebenen Text um ein Variantenattribut handelt (Wert 1).

Die Systemfunktion lay getpowplanetree wurde erweitert um einen Parameter zur Angabe des für die Abstandsprüfungen relevanten Bohrdurchmessers.

Die Systemfunktion ged\_groupselect wurde erweitert um Selektionstypen zur (De-)Selektion von Elementen, die auf einer spezifizierten Lage nicht plaziert sind, sowie zur (De-)Selektion von Elementen die einer spezifierten Netznummer entweder zugewiesen oder nicht zugewiesen sind.

<span id="page-41-0"></span>Der zweite Parameter der Systemfunktion cam\_plothpgl ermöglicht nun die Angabe von Stiftnummern im Bereich von 1 bis 99.

Die Systemfunktion cam setgenpltparam zum Setzen der allgemeinen Plotparameter wurde erweitert um die Möglichkeit der Spezifikation der neuen Alle Lagen Modi "Angeschlossene", "Pins & angeschlossene Vias" und "Vias & angeschlossene Pins".

# **11.5 BAE User Language-Programme**

Mit der BAE-Software werden mehr als 160 User Language-Programme in kompilierter Form in der Datei "bsetup.dat" im BAE-Programmverzeichnis installiert. Zusätzlich werden sämtliche User Language-Programme im *Quellcode* (über 2.6 MByte bzw. annähernd 90000 Zeilen) in einem speziell hierfür vorgesehenen Verzeichnis ("baeulc" bzw. "ulc") bereitgestellt. Eine komplette Auflistung mit Kurzbeschreibungen aller User Language-Programme finden Sie in Bartels User Language Programmierhandbuch - Kapitel 4.

### **User Language-Includedateien**

Die mit der vorherigen BAE-Version ausgelieferten User Language-Includedateien wurden komplett überarbeitet und um eine Reihe neuer Funktionen ergänzt.

### **Neue User Language-Programme**

Die folgenden User Language-Programme wurden mit BAE Version 4.4 neu implementiert:

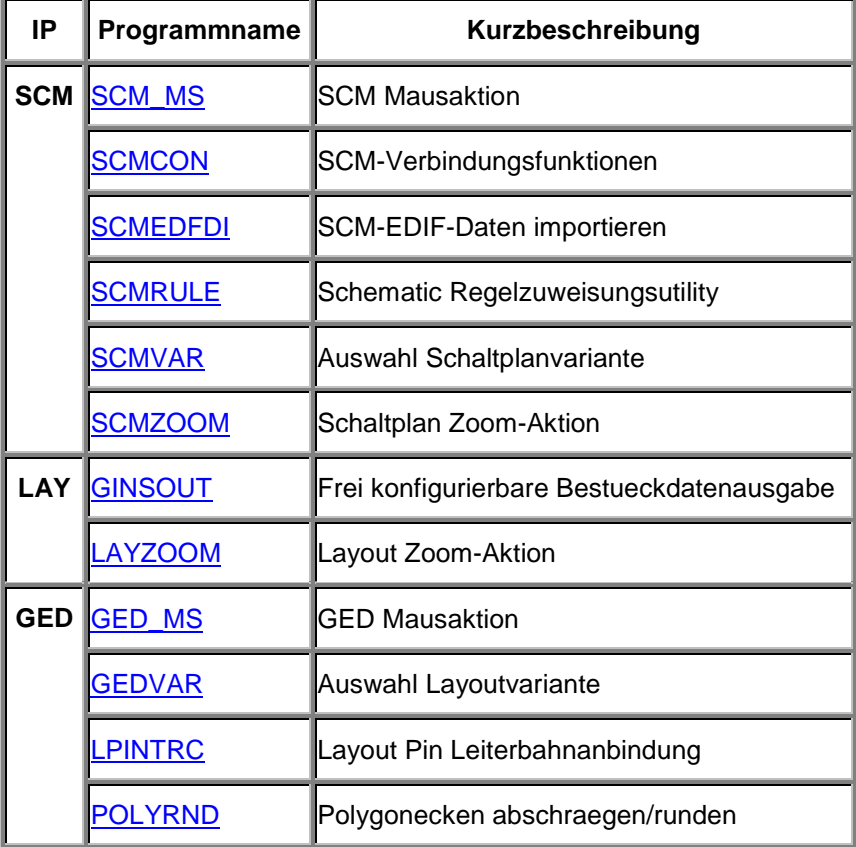

### **Geänderte User Language-Programme**

Die bereits in der letzten BAE Version enthaltenen User Language-Programme wurden komplett überarbeitet und um eine Vielzahl neuer Funktionen erweitert. Auf die wichtigsten Erweiterungen und Verbesserungen wurde bereits in den vorhergehenden Abschnitten dieser Freigabemitteilungen hingewiesen.

### **Menübelegung und Tastaturprogrammierung**

Einige der installierten User Language-Programme definieren implizite User Language-Programmaufrufe (Startups, Toolbars, Menübelegung, Tastaturprogrammierung). Beachten Sie also bitte, dass mit der Installation der BAE Version 4.4 eine modifizierte Benutzeroberfläche mit einer Vielzahl von Zusatzfunktionen aktiviert wird. Selbstverständlich haben Sie die Möglichkeit, weitere Anpassungen selbst vorzunehmen oder die vorgegebene Menü- und Tastaturbelegegung ganz oder teilweise zurückzusetzen.

Das mit der BAE-Software ausgelieferte User Language-Startup-Programm BAE\_ST wird automatisch beim Aufruf eines BAE-Moduls mit integriertem User Language-Interpreter (Schematic Editor, Grafikeditor, Autoplacement, Neuronaler Autorouter, CAM-Prozessor, CAM-View, Chip Editor) gestartet. BAE\_ST ruft seinerseits das User Language-Programm UIFSETUP auf, welches eine vordefinierte Menü- und Tastaturbelegung im aktuellen BAE-Programm-Modul aktiviert. Mit dem Update auf die BAE Version 4.4 wurden umfangreiche Modifikationen an der in **UIFSETUP** vordefinierten Tastatur- und Menübelegung vorgenommen. Änderungen bzw. Anpassungen der BAE-Menü- und Tastaturbelegung können *zentral* in der Quellcodedatei des Programms UIFSETUP vorgenommen werden. Die aktuelle Tastaturbelegung kann mit dem User Language-Programm HLPKEYS angezeigt werden. Der Aufruf von HLPKEYS ist über die Funktion **Tastaturbelegung** aus dem Menü **Hilfe** möglich, sofern die vordefinierte Menübelegung aus UIFSETUP aktiviert ist. Die Transparenz der mit UIFSETUP definierten Menübelegung ist automatisch durch die Anzeige der entsprechenden BAE-Menüs gegeben. Darüber hinaus kann mit dem Programm UIFDUMP die in der aktuellen Interpreterumgebung definierte Menü- und Tastaturbelegung in Form eines Reports angezeigt bzw. auf eine ASCII-Datei ausgegeben werden. Mit dem Programm UIFRESET lässt sich die komplette Menü- und Tastaturbelegung der aktuellen Interpreterumgebung zurückzusetzen. Das Ergebnis eines UIFRESET-Aufrufs wird Sie sicher überraschen (probieren Sie es doch einfach einmal aus; durch einen Aufruf von UIFSETUP können Sie ja jederzeit wieder die modifizierte Benutzeroberfläche aktivieren). Die Programme UIFSETUP, UIFDUMP und UIFRESET sind zusätzlich auch über das Menü des Programms KEYPROG aufrufbar, welches zudem komfortable Funktionen zur Online-Tastaturprogrammierung sowie zur Verwaltung von Hilfstexten für User Language-Programme zur Verfügung stellt.